### تم تحميل هذا الملف من موقع ملفات الكويت التعليمية ملفات الكويت التعليمية

كالحصول على أوراق عمل لجميع الصفوف وجميع المواد اضغط هنا و com.kwedufiles.www//:https

\* للحصول على أوراق عمل لجميع مواد الصف التاسع اضغط هنا

https://kwedufiles.com/9

\* للحصول على جميع أوراق الصف التاسع في مادة تقنية المعلومات ولجميع الفصول, اضغط هنا

https://kwedufiles.com/9computer

\* للحصول على أوراق عمل لجميع مواد الصف التاسع في مادة تقنية المعلومات الخاصة بـ الفصل الأول اضغط هنا

https://www.kwedufiles.com/9computer1

\* لتحميل كتب جميع المواد في جميع الفصول للـ الصف التاسع اضغط هنا

https://www.kwedufiles.com/grade9

```
* لتحميل جميع ملفات المدرس درسة خولة بنت الحكيم اضغط هنا
```
 $bot\_kwlinks/me.t//: https$ للحصول على جميع روابط الصفوف على تلغرام وفيسبوك من قنوات وصفحات: اضغط هنا

```
الروابط التالية هي روابط الصف التاسع على مواقع التواصل الاجتماعي
مجموعة الفيسبوك
صفحة الفيسبوك
مجموعة التلغرام
 بوت التلغرام
 قناة التلغرام
 رياضيات على التلغرام
```
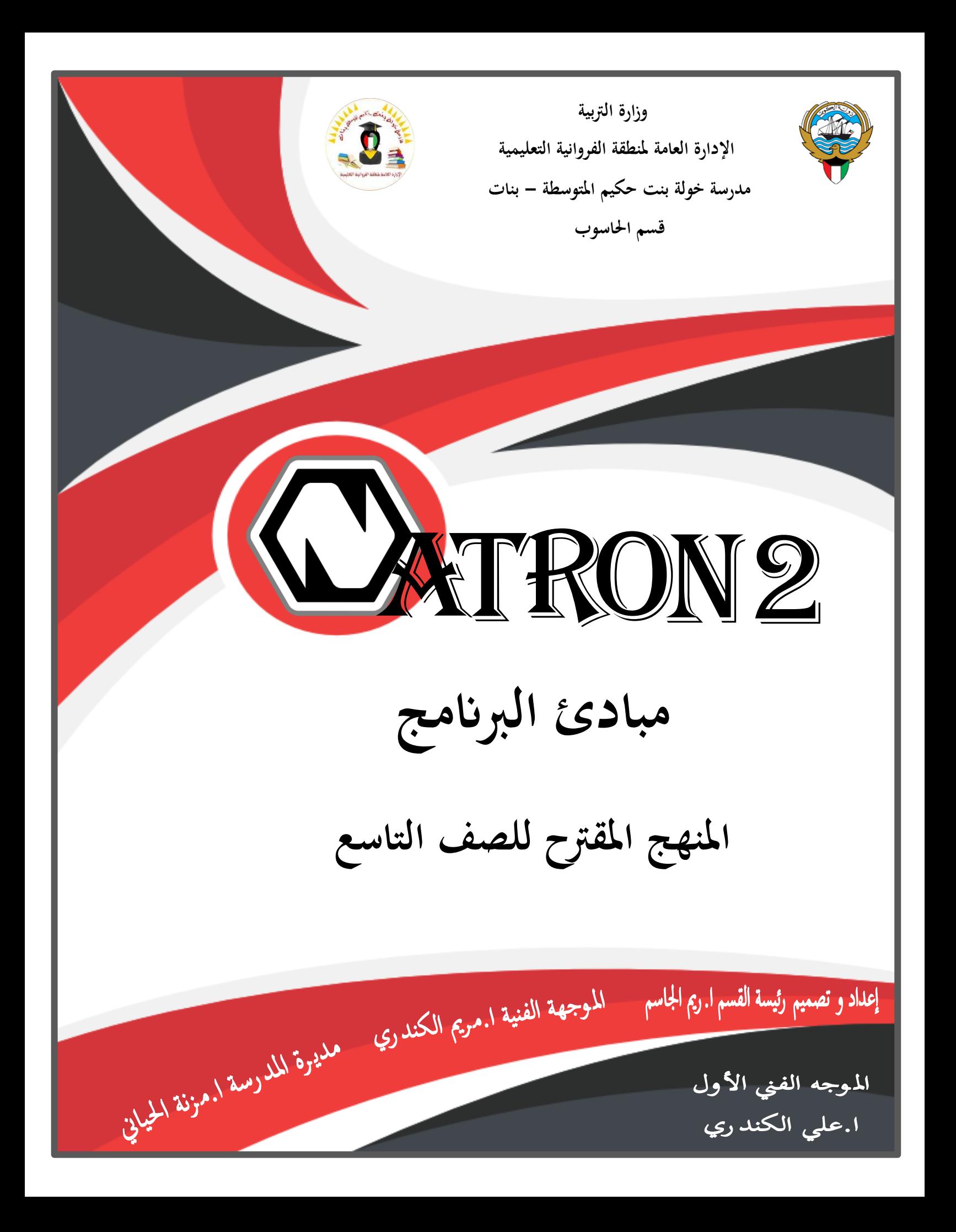

# جدول الحتويات

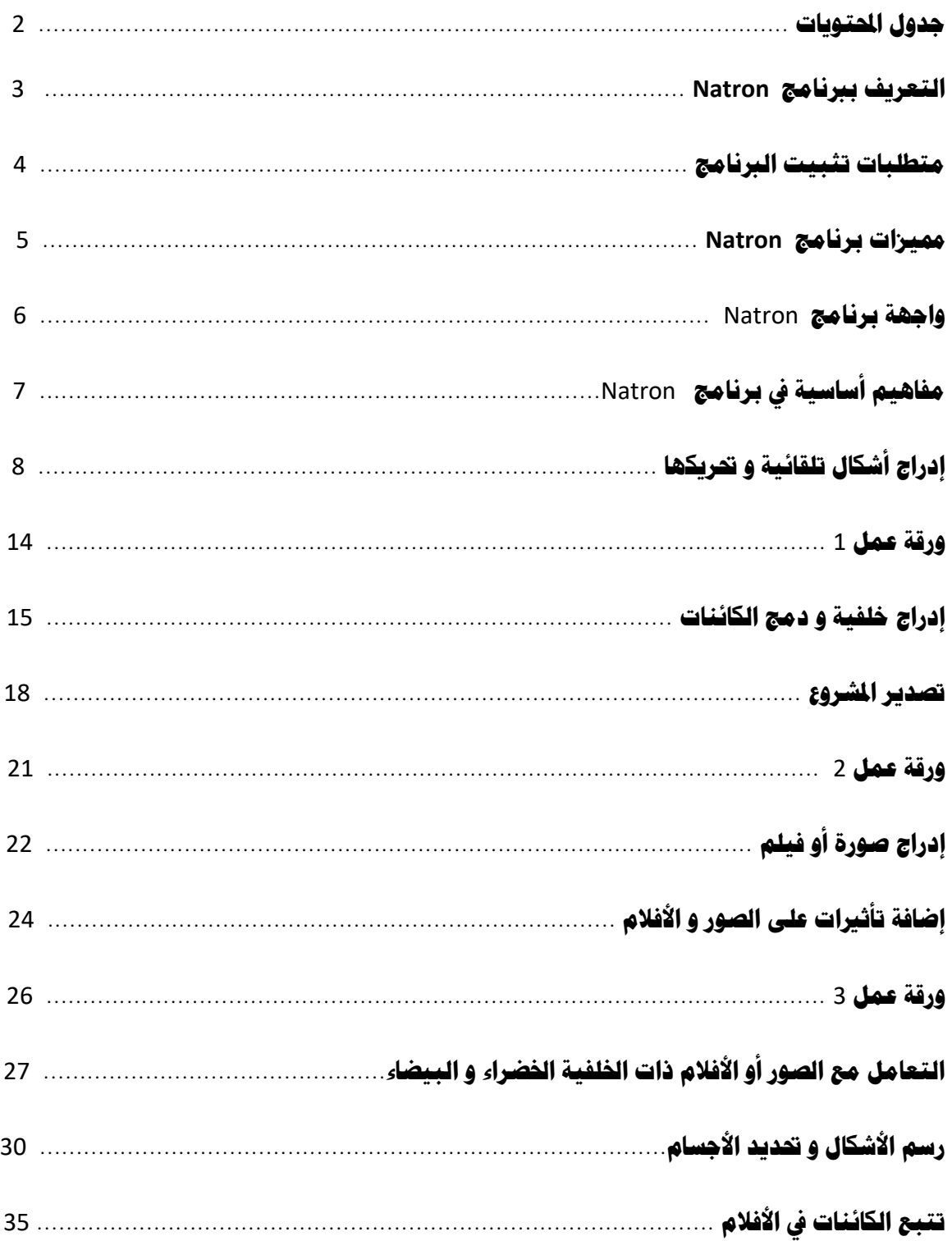

### **التعريف ب<نامج Natron**

**أطلقت مؤسسة INRIA الفرنسية الإصدار المكتمل الأول لبرنامج "ناترون" الخاص بمعالجة وتركيب** الصور العلوماتية، والتي تستخدم عادة فى إعداد ملفات "الإنفوجرافيك" الثابتة.

ويوفر البرنامج أدوات مفيدة وسهلة للمستخدمين غير الم*ت*خصصين فى أعمال الجرافيك، وذلك بهدف إ**نتاج صور ممروجة بعديد من العناصر المفيدة**، في قالب احترافي شيق.

وينتمي "ناترون" إلى فئة البرمجيات مفتوحة الصدر، كما تتيحه الشركة الطورة للتحميل بالجان عبر ا**لموقع الإليكتروني الرسمي لها**.

**و تطبيق مفتوح اWصدر لتكوين الفيديو و Lرير و مونتاج للفيديو ، يستخدم ال<نامج ي صناعة**  الفيديو الرقمي، الأفلام ، المؤثرات الخاصةو الخيالية و الأعمال التلفازية و عمله مشابه لبرنامج  **.** Adobe After Effect Alternative

**يهدف مطوروا برنامج** Natron **إى توفE برنامج للAكيب الفني يستطيع الطلبة والعلماء و اXواة**  استخدامه دون الحاجة لدفع مبالغ مالية ضخمة كالبرامج التجارية الحالية وذلك لتسهيل الإبداع **واابتكار**.

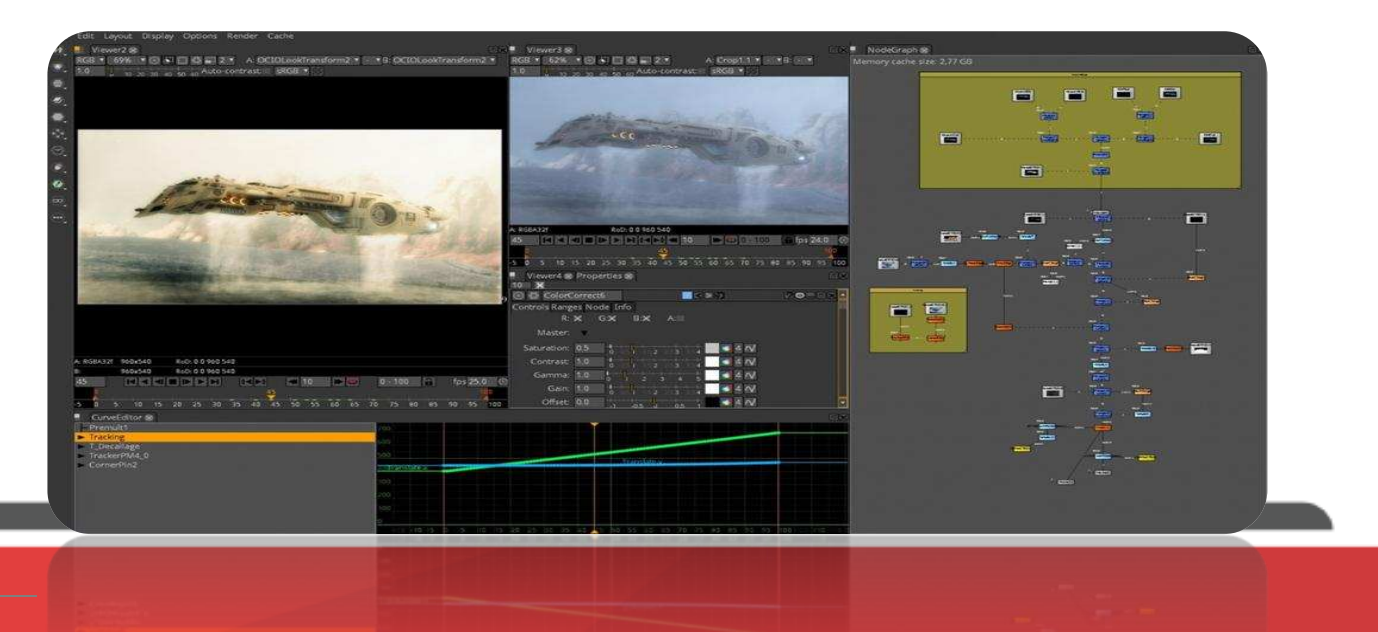

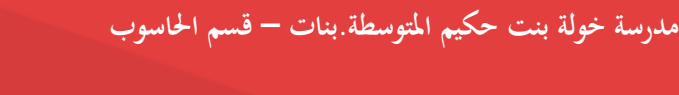

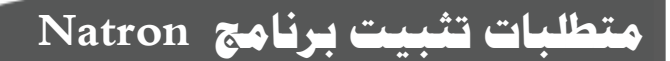

- **يدعم ال<نامج نظم التشغيل التالية خ** 
	- 7,8,10 Windows **أو إصدار احق.**
	- 10.6 MacOSX **أو إصدار أحدث.**
		- 2.6.18 Linux **أو إصدار أحدث.**

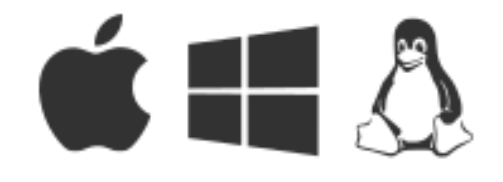

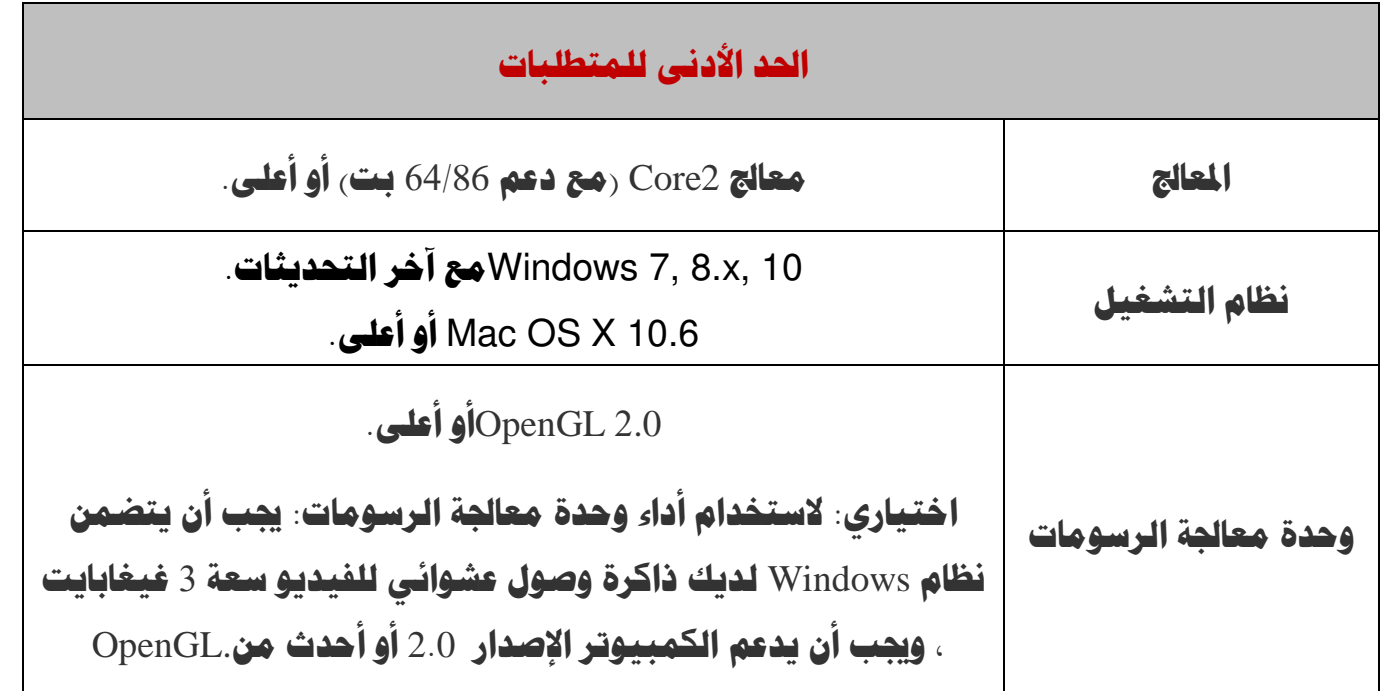

**لتحميل ال<نامج انتقل للرابط [download/fr.natron://http](http://natron.fr/download) لتنزيل آخر إصدار.**

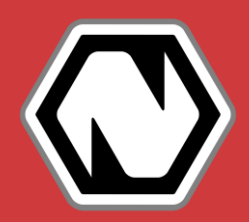

### **¥يزات برنامج Natron**

- 1- يدعم العشرات من تنسيقات الملفات المدعومة: DPX ،EXR ،JPG ،Raw ،SVG ،PSD ،TIFF ،DPX ،EXR  **.** PNG
- 2- **يدعم العديد من مكونات O**penFX الجانية والمقتوحة الصدر و التي تعد معيارا لإنشاء المكونات **ً اإضافية** plugins **للمؤثرات اWرئية لتطبيقات الAكيب واgرر.**
- 3- **واجهة مستخدم بديهية: يهدف Natron إلى عدم كسر العادات من خلال توفير واجهة مستخدم بديهية ومألوفة. من اWمكن فصل واجهة اWستخدم الرسومية على أي عدد من الشاشات. وهو يدعم شاشات شبكية العF** retina**على** MacOSX**.**
- 6- **متعدد اWهامخ يستطيع** Natron **تقديم رسومات بيانية متعددة ي نفس الوقت وااستفادة من** 111 **٪ من قوة حساب وحدة المعالجة المركزية الخاصة بك**.
- 5- عارض سريع وتفاعلى تقريب / تحريك سلس ودقيق حتى لأحجام الصور الكبيرة جدا رتم اختباره على **ً صور Hجم** 22 **×** 31 **ك (.**
- 6- إمكانية التشغيل في الوقت الفعلي: توفر Natron تشغيلا في الوقت الفعلي بفضل تقنية ذاكرة **ً** الوصول العشوائي / القرص. بمجرد تقديم إطار ، يمكن إعادة إنتاجه فورا ، حتى بالنسبة لأحجام الصور **ً** <mark>الكبيرة</mark>.
- 2- **متطلبات اأجهزة منخفضةخ كل ما Lتاجه هو معاج** 64 86x **بت أو** 32 **بت ، على اأقل** 3 **جيجابايت من ذاكرة الوصول العشوائي وبطاقة رسومية تدعم** 2.0 OpenGL **أو** 1.5 OpenGL **مع بعض اWلحقات.**

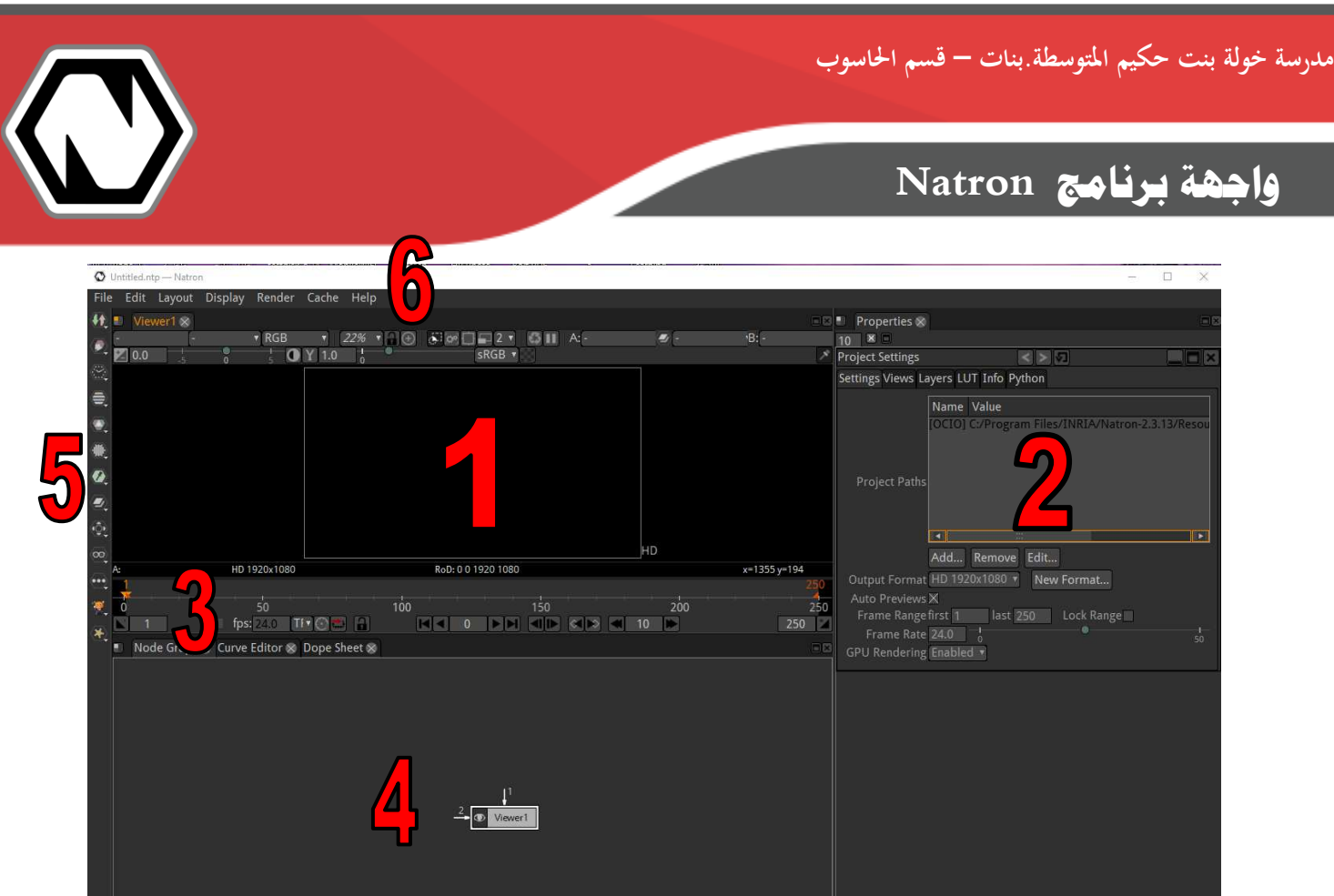

- 1- **منطقة العرض** Window Viewer**خ خاXا يتم عرض العناصر التي يتم إضافتها بعد ربطها بالنقطة أو العقدة** (node) Viewer **الموجودة في المنطقة** 4.
- 2- **ألواح اVصائص** Panels Properties**خ و التي تلقائيا تعرض لوح التحكم اVاص باWشروع و من خاله**  يمك**ن ضبط و تنسيق الإخراج و عدد الإطارات في الشروع و التي يكون افتراضيا عددها 250 و غيرها من اإعدادات اVاصة باWشروع. كما أنها ستحتوي على لوح اVصائص للعناصر التي سيتم إضافتها**  و التي ممكن أن تصل إلى 10 ألواح و هي الحد الأقصى الافتراضي لعرض الألواح في هذه المنطقة.
- 3- **خط الزمن** Time Line : يحتوى على الأدوات الخاصة بالزمن كما توضح الإطارات المتضمنة في **اWشروع.**
	- 6- **منطقة الرسم البياني للعقد** Graph Node**خ اWنطقة التي سيتم فيها إضافة عناصر اWشروع.**
		- 5- **شريط اأدوات خ aتوى على Yموعة العقد** Nodes**.**
			- 4- **شريط القوائم.**

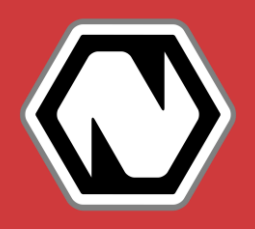

### **مفاهيم أساسية ي برنامج Natron**

#### ヱ- **العقد Nodes خ**

**العقد أو النقاط أو ما يطلق عليها Nodes و cكن إضافتها من شريط اأدوات .. و ¥كن أن تكون أشكال هندسية** – **خلفيات** – **صور** – **فيديو** – **نصوص و غEها من العقد التي من اWمكن أن تتحكم ي خصائص العناصر التي يتم إضافتها كالتحكم ي حجم و موقع العقدة** - **إضافة تأثE** – **دمج أكثر من**  عقدة و غيرها من العقد و سيتم تناولها لاحقا. **ً**

ヲ- **إضافة العقد Nodes Addingخ**

**cكن إدراج العقد ) nodes )من خال** ヴ **طرق خ** 

- **. أ شريط اأدوات خ بالضغط على اأداة اWطلوبة لتظهر بعد ذلك منطقة الرسم البياني للعقد** Node **.**Graph
	- **. ب القائمة اWختصرة خ بالضغط بالزر اأcن ي منطقة الرسم البياني للعقد** Graph Node
- **. ت مفتاح TAB خ من خال الضغط على مفتاح** TAB **cكن بالبحث السريع عن اسم العقدة )**Node **) اWراد إدراجها على شرط أن يكون المؤشر في منطقة Node Graph** .
	- **. ث اختصارات لوحة اWفاتي خ بعض العقد أو النقاط Xا إختصار باستخدام أزرار لوحة اWفاتي .**

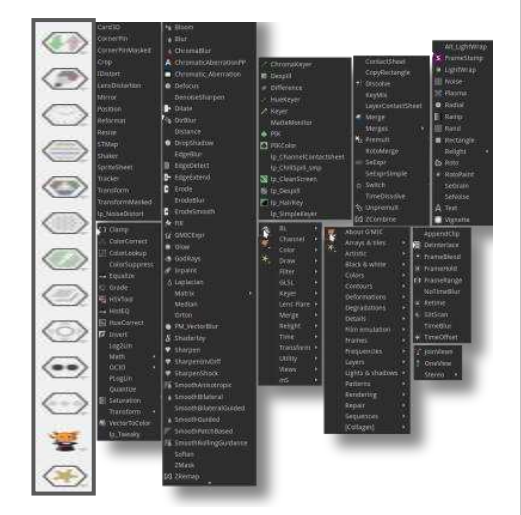

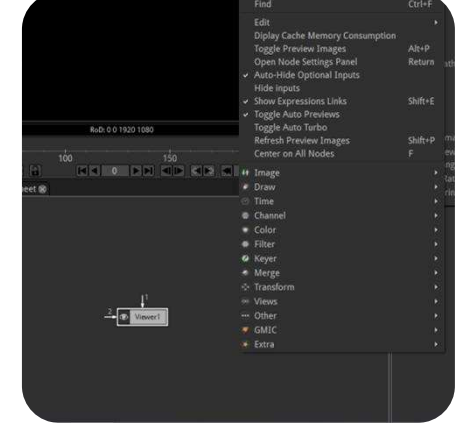

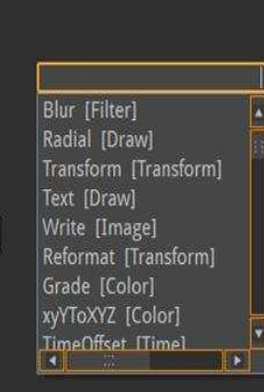

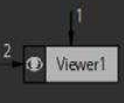

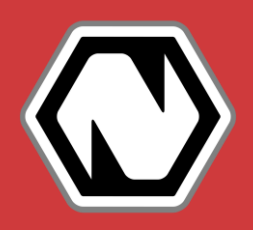

### **مفاهيم أساسية ي برنامج Natron**

#### ン- **استعراض العقد Nodes خ**

**أ. لعرض العقدة المدرجة على شاشة العرض يجب توصيلها مع عقدة المستعرض Viewer node** ا**لموجودة في منطقة الرسم البياني للعقد N**ode Graph **و يتم ذلك بطريقتين** :

**. ب بتوصيل اWقبض أو السهم اVارج من العقدة اWدرجة أو عقدة** Viewer **لربطهما مع بعضهما .**

**ت. Lديد العقدة اWدرجة و الضغط على مفتاح الرقم ヱ من لوحة اWفاتي .**

#### ヴ- **لوح خصائص اWشروع** Settings Project **خ**

**و aتوي على اWعلومات اVاصة باWشروع كتنسيق إخراج اWشروع ، معدل تغE اإطارات ي الثانية** FPS **و التي تكون ي الوضع اإفAاضي** ヲヴ **إطار ي الثانية و هو اWعدل اأنسب للعF البشرية و لتكون اأفام**  أ**كثر واقعية.. بينما تكون عدد الإطارات الإفتراضي في الشروع 250 إطار.** 

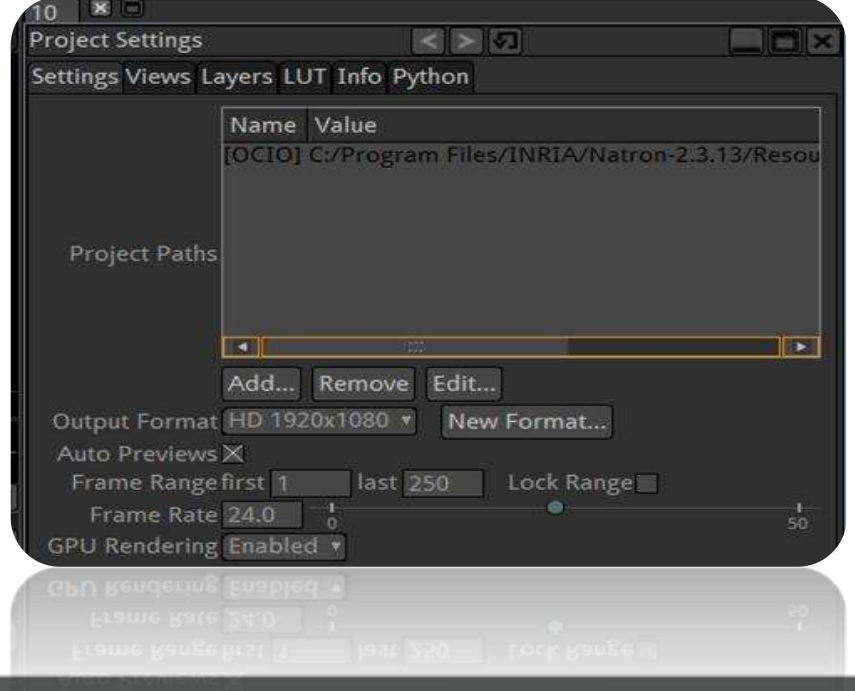

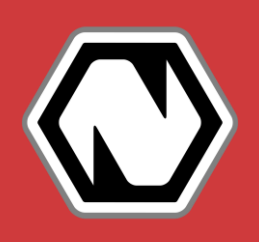

### **مفاهيم أساسية ي برنامج Natron**

#### ヵ- **لوح خصائص Nodes خ**

- **عند إدراج** Node **سيظهر لوح خصائص خاص به ي منطقة ألواح التحكم.**
	- **لوح خصائص العقدة** Node **bتلف باختاف العقدة اWدرجة.**
- **منطقة ألواح التحكم تعرض Hد أقصى** ヱヰ **ألواح ي الوضع اافAاضي و cكن تغيEها من خال القائمة** Edit **ثم اأمر** Preferences **ثم اأمر** Interface User
- **للتعامل مع لوح اVصائص أي** Node **ا ي منطقة ا مزدوج يتم الضغط عليها ضغط الرسم ً ً البياني للعقد** Graph Node **ليظهر ي بداية األواح اWعروض ة ي منطقة ألواح التحكم.**
	- ヶ- **مفاتي اختصار إدراج العقد Nodes خ**

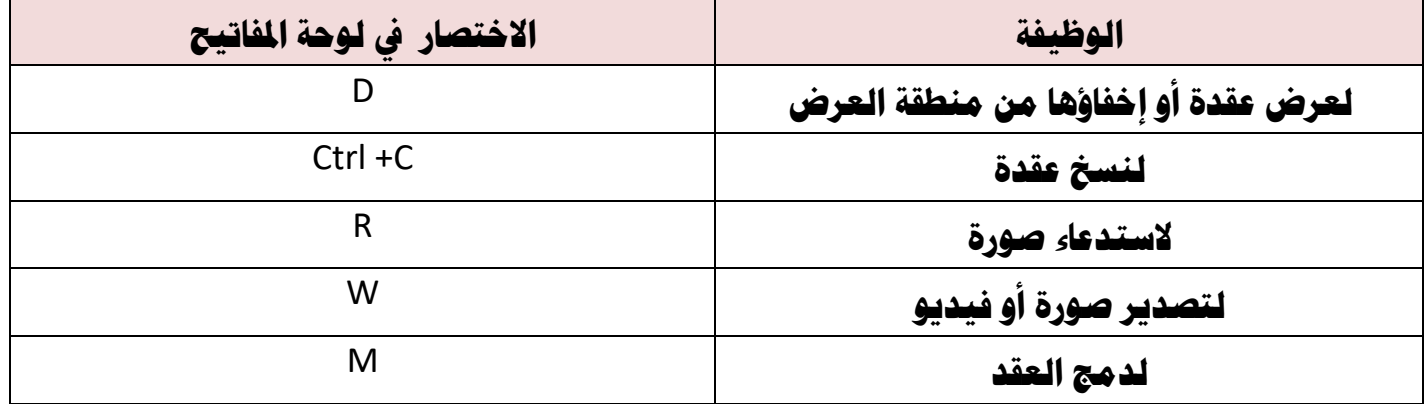

Α- **حفظ اWشروع خ** 

- **Uفظ اWشروع كملف ناترون يتم اختيار اأمر** As Project Save **من قائمة** File **.**
	- **سيتم حفظ اWشروع كملف بامتداد** Ntp.

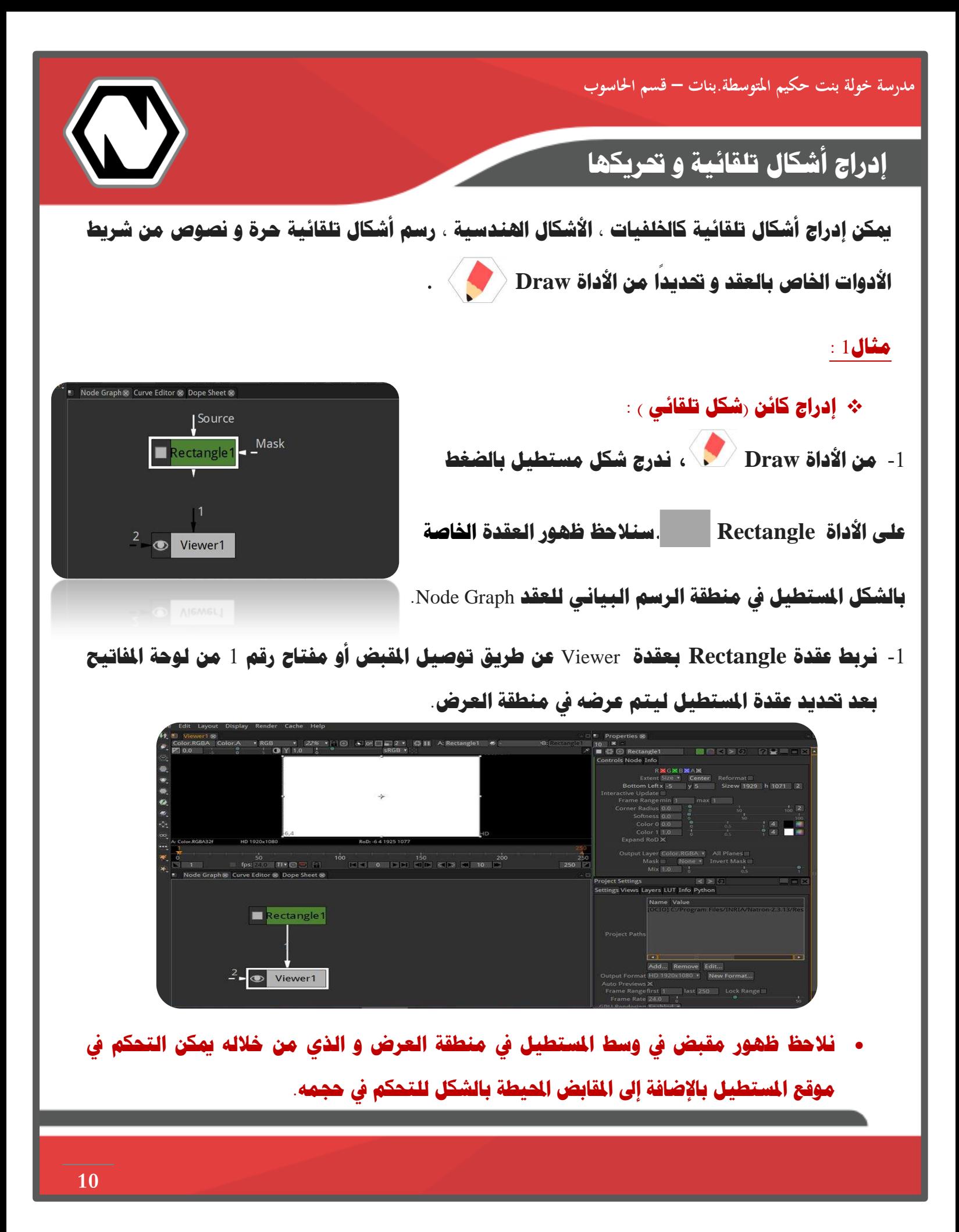

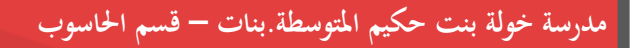

## **إدراج أشكال تلقائية و Lريكها**

3- **^دد عقدة Rectangle ي منطقة الرسم البياني للعقد** Graph Node **بالضغط اWزدوج حC نفعل لوح** 

الخصائص في منطقة الألواح و من خلاله يمكننا تغيير موقع المستطيل و حجمه و لونه و غيرها من

#### **اVصائص من خال القيم.**

• نلاحظ تغير حجم المستطيل و موقعه بعد إدخال القيم الجديدة في لوح الخصائص.

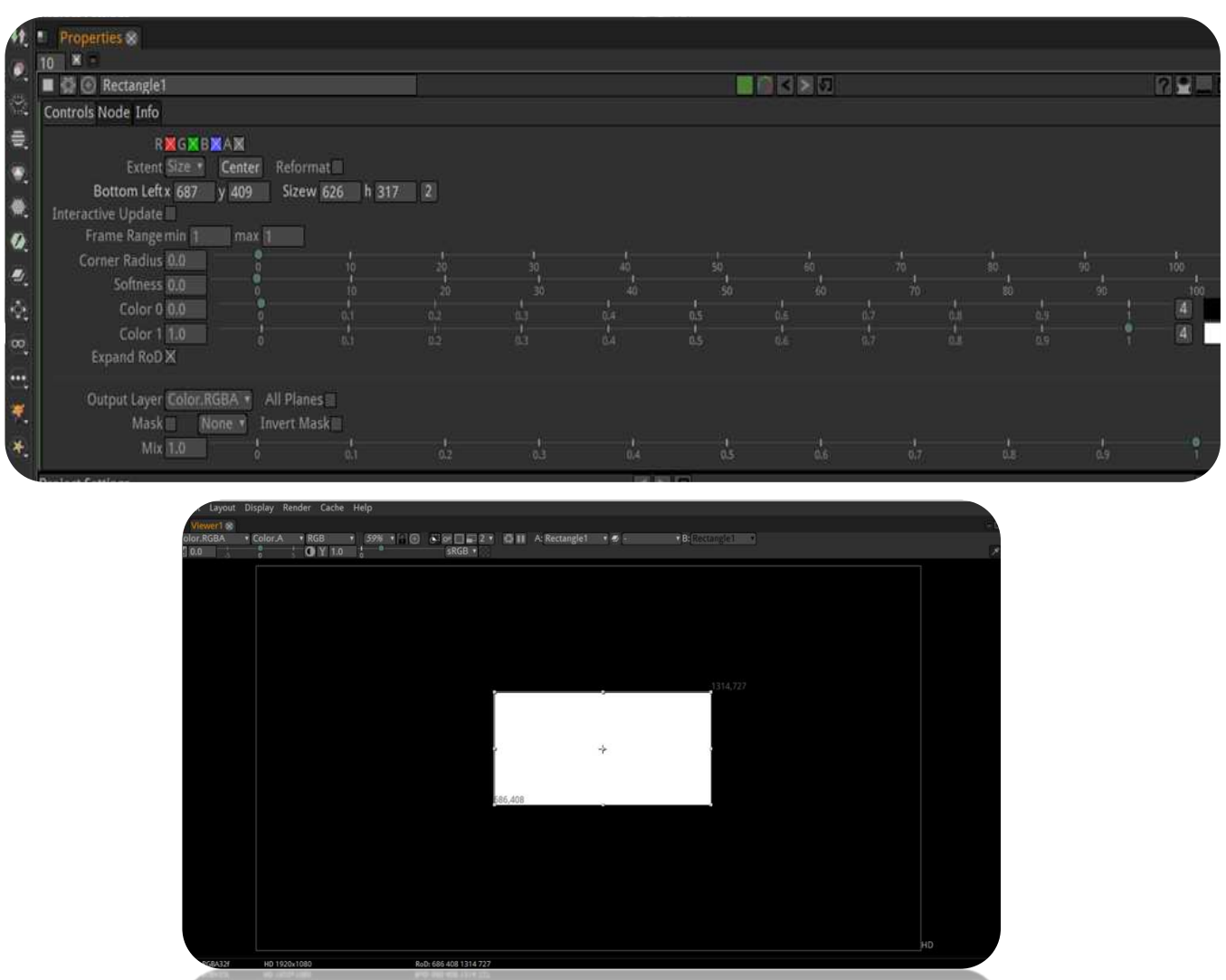

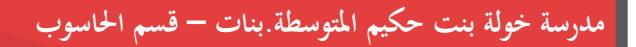

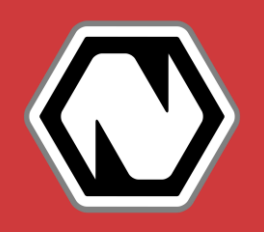

## **إدراج أشكال تلقائية و Lريكها**

#### **إضافة حركة للكائن خ**

لإضافة حركة على كائ**ن المستطيل الذي تم إدراجه في الخطوات السابقة نتبع الخطوات التالي**ة:

- 1- **Lديد مكان بدء ظهور الكائن و حركته بالسحب و اإفات ي منطقة العرض أو من لوح اVصائص بتحديد قيم اWوقع** y ,x **ي هذا اWثال خ 400 =y , 633= x.**
- 2- من لوح خط الزمن نحدد إطار البداية الذي ستبدأ عنده الحركة إما بسحب المؤشر أو إدخال رقم الإطار في **خانة اإطارات اWوجودة ي شريط خط الزمن. ي هذا اWثال إطار البداية سيكون عند القيمة 0 و ناحظ أن السهم على شريط خط الزمن باللون ال<تقاي.**

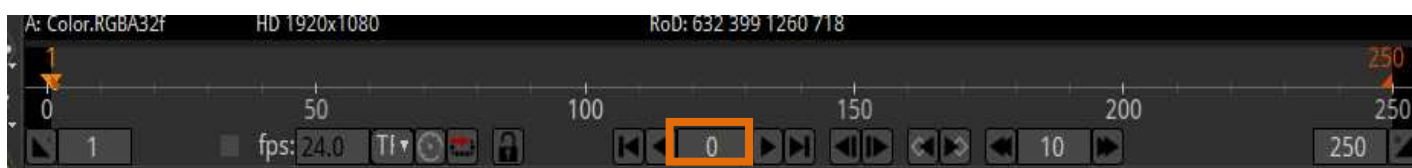

3- **ي لوح خصائص Rectangle عند اVيار Left Bottom نضغط بالزر اأcن للفأرة و \_تار اأمر Set (dimensions all (Key سناحظ تلون صندوق القيم باللون اأزرق ا لون السهم على و Lول أيض ً شريط خط الزمن باللون اأزرق.**

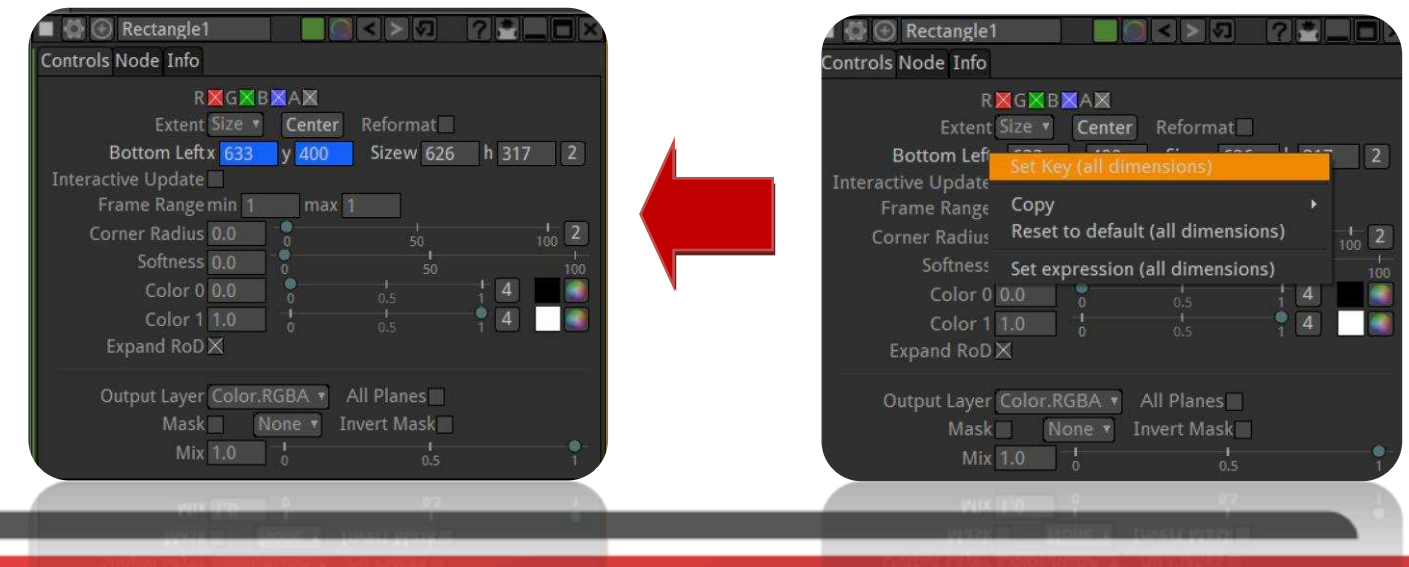

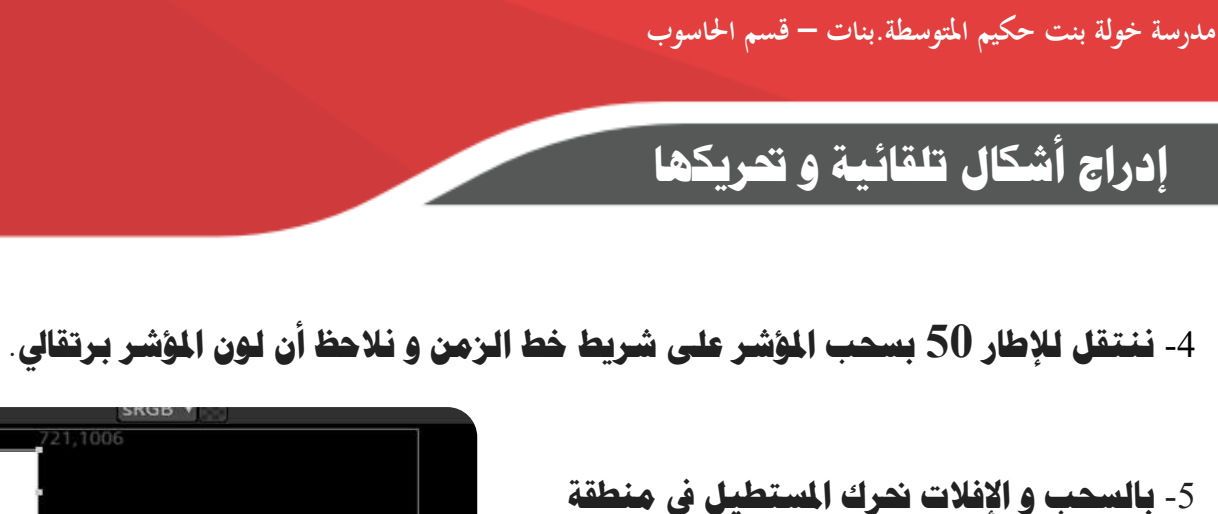

**العرض الى أعلى يسار المنطقة سنلاحظ تغير لون** 

**اWؤشر إى اللون اأزرق.**

- 4- **نكرر اVطوات 4-0 لكن عند اإطار 000 و نغE** مو**ضع المستطيل إلى اليمين بالسحب و الإفلات**.
- 2- **^دد إطار نهاية اUركة عند اإطار 040 و ^رك اWستطيل إى أسفل منطقة العرض بالسحب**

**و اإفات.**

- 8- **نشغل الشروع لنلاحظ التغييرات التي تمت على الشروع**.
	- 9- **^فظ اWشروع باسم** 1EX **.**

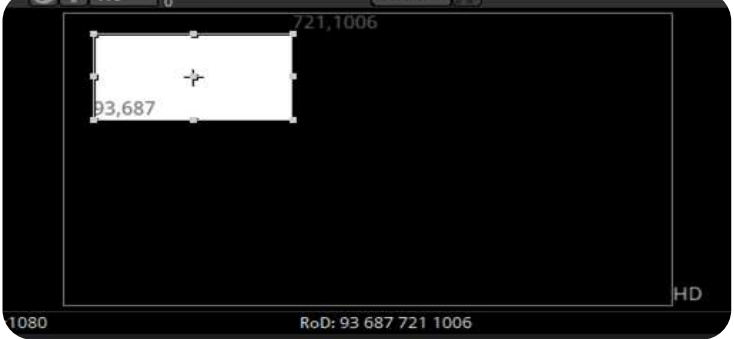

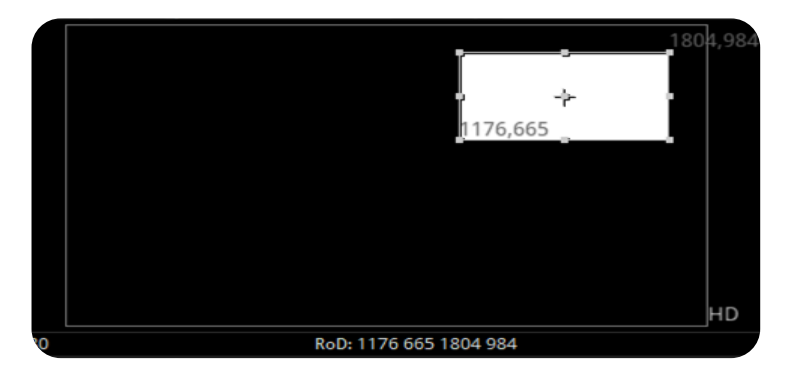

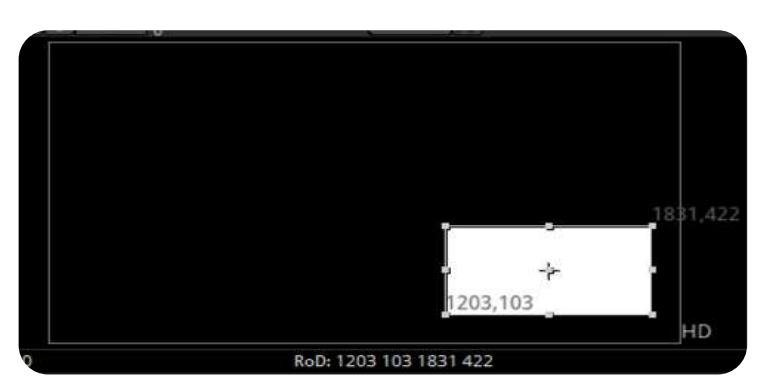

### **ورقة عمل** 1

- 1- **أدرج النص ) Kuwait ) باستخدام اأداة من Yموعة Draw .**
	- 2- **غE حجم النص إى 000 و اجعلي النص غامق .**
		- 3- **اجعل ا تباعد اأحرف مساوي .50 ً**
			- 4- **غير لون النص**.
		- 5- **أدرج node Transform للنص .**
- 4- **من لوح خصائص Transform عند اإطار** 0 **اجعل L ج ا صفر و من ثم ثبت يم النص مساوي اWفتاح و . ً ًا صفر أيضا مع تثبيت اWفتاح الدوران مساوي . ً**
	- 7- ثم عند الإطار 100 اجعل حجم النص يتزايد ليصبح مساويا 1 و من ثم ثبت الفتاح.
		- 8- **عند اإطار 030 اجعل ا الدوران مساوي .360 ً**
		- 9- عند الإطار 2**00 اجعل حجم النص يترايد ليصبح مساويا 2 و من ثم ثبت المُتاح. ً ً**
	- -11 **عند اإطار 500 اجعل حجم النص يتناقص ا ليصب مساوي 0 و من ثم ثبت اWفتاح .**
		- -11 **عاين اWشروع.**
		- -12 **احفظ اWشروع باسم** 1**WP.**

**\*ماحظة خ م إضافة** node Transform **للنص حتي يتي لنا إمكانية التحكم ي النص من حيث التحجيم**  <mark>و الموضع و الدوران و غيرها من الخصائص</mark>.

## **إدراج خلفية و دمج الكائنات**

### **مثال 2 :**

- 1- **نستدعي اWشروع 1EX من قائمة File اأمر Project Open.**
	- 2- **cكن إدراج خلفيات متنوعة من Yموعة Image مثل خ**

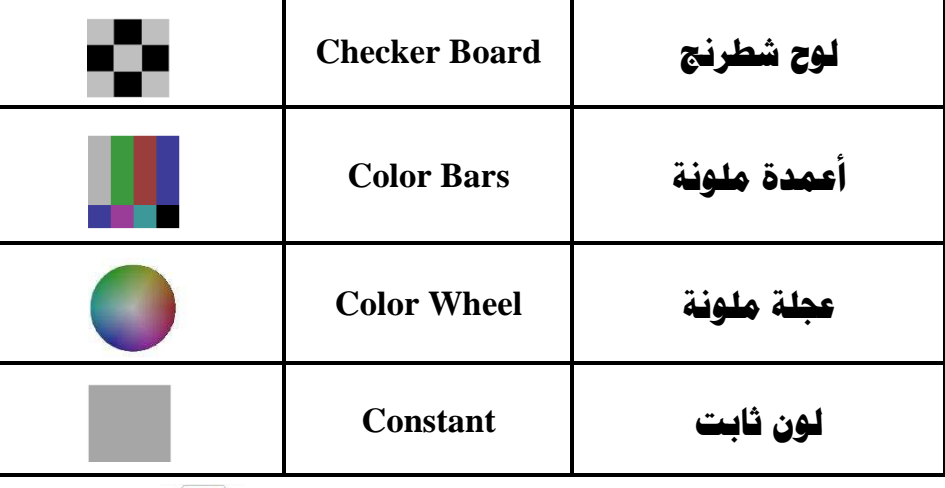

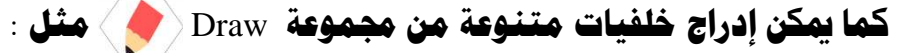

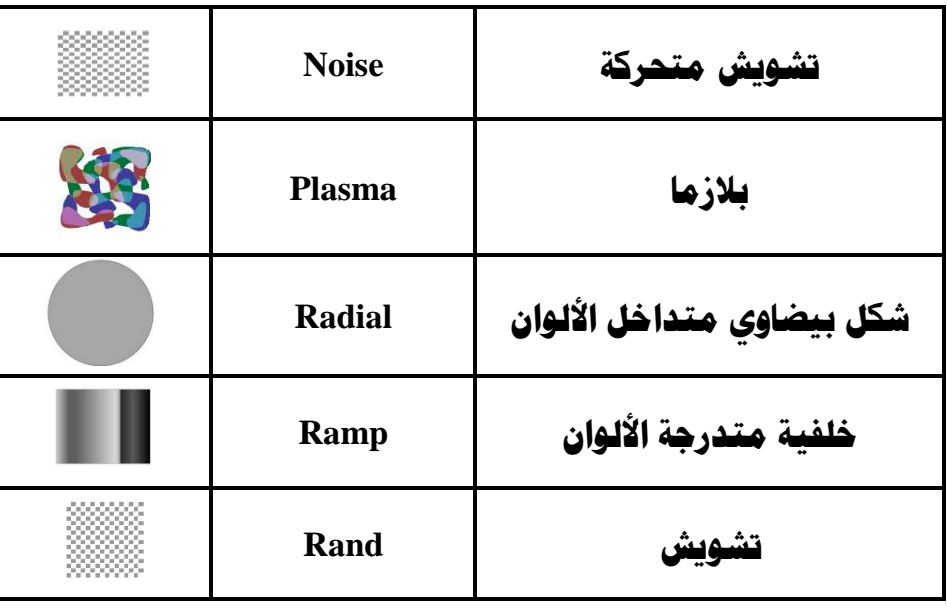

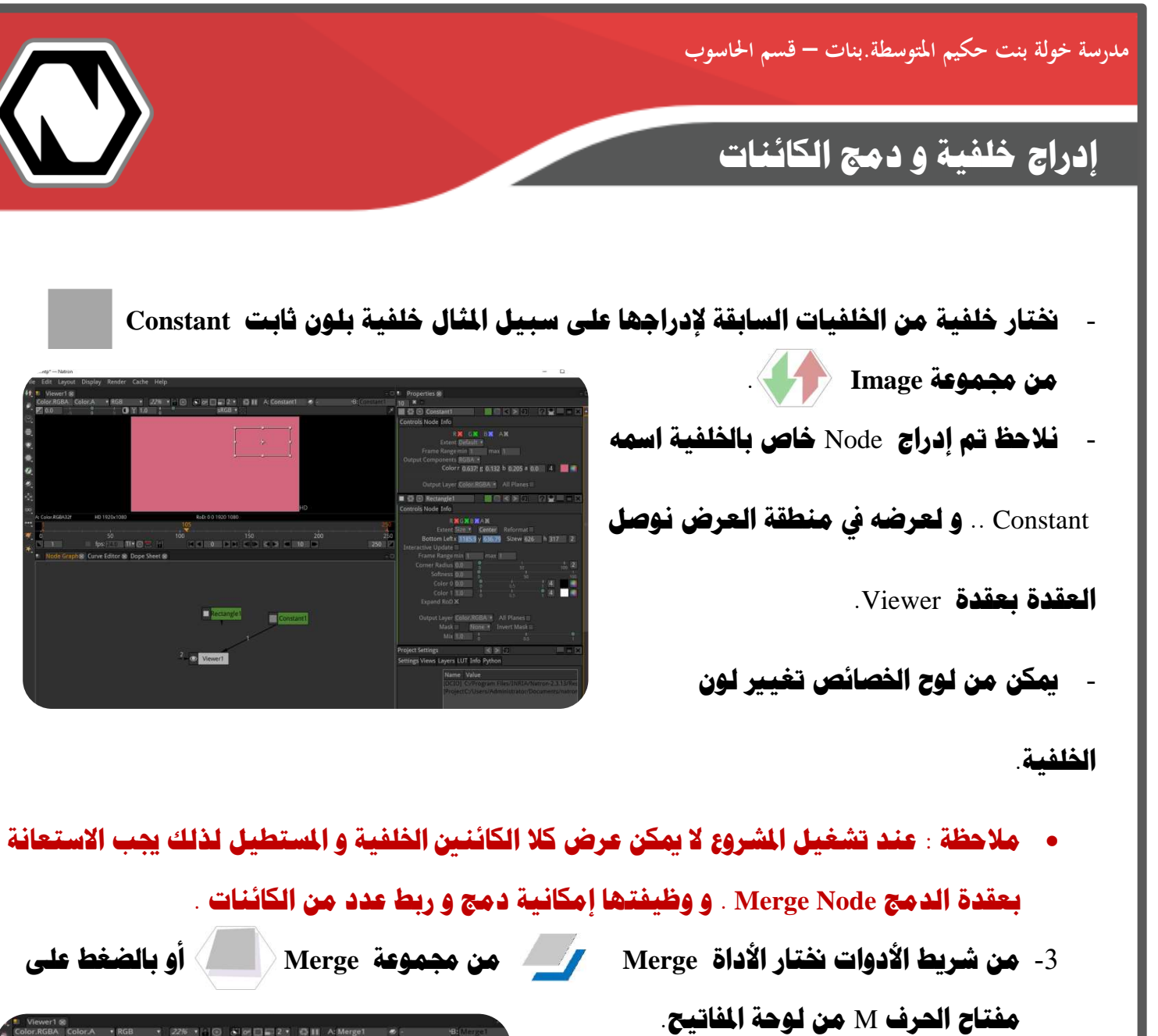

- 6- **نربط صورة اVلفية باWقبض B و اWستطيل 14 قبض A مع** Merge Node
	- 5- **نعاين اWشروع.**
	- 4- **^فظ اWشروع باسم** 2EX **.**

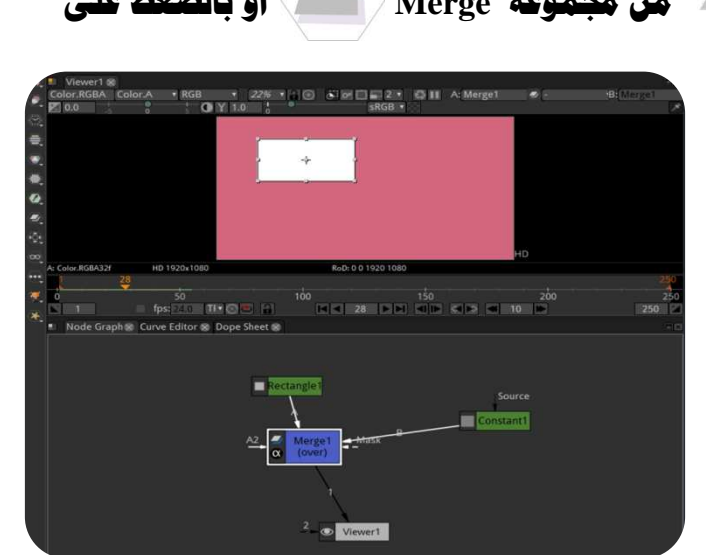

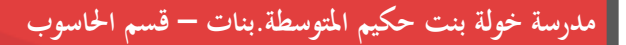

### **إدراج خلفية و دمج الكائنات**

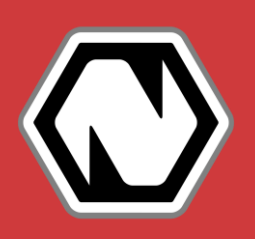

- **ماحظاتخ**
- **عند إدراج بعض أنواع اVلفيات مثل )** Rand-Plasma -Noise **) تكون ثابتة عند تشغيل اWشروع إا أنه يمكن جعلها خلفية متحركة بإلغاء خاصية Static Seed من لوح الخصائص الخاص بالخلفية اWدرجة .**

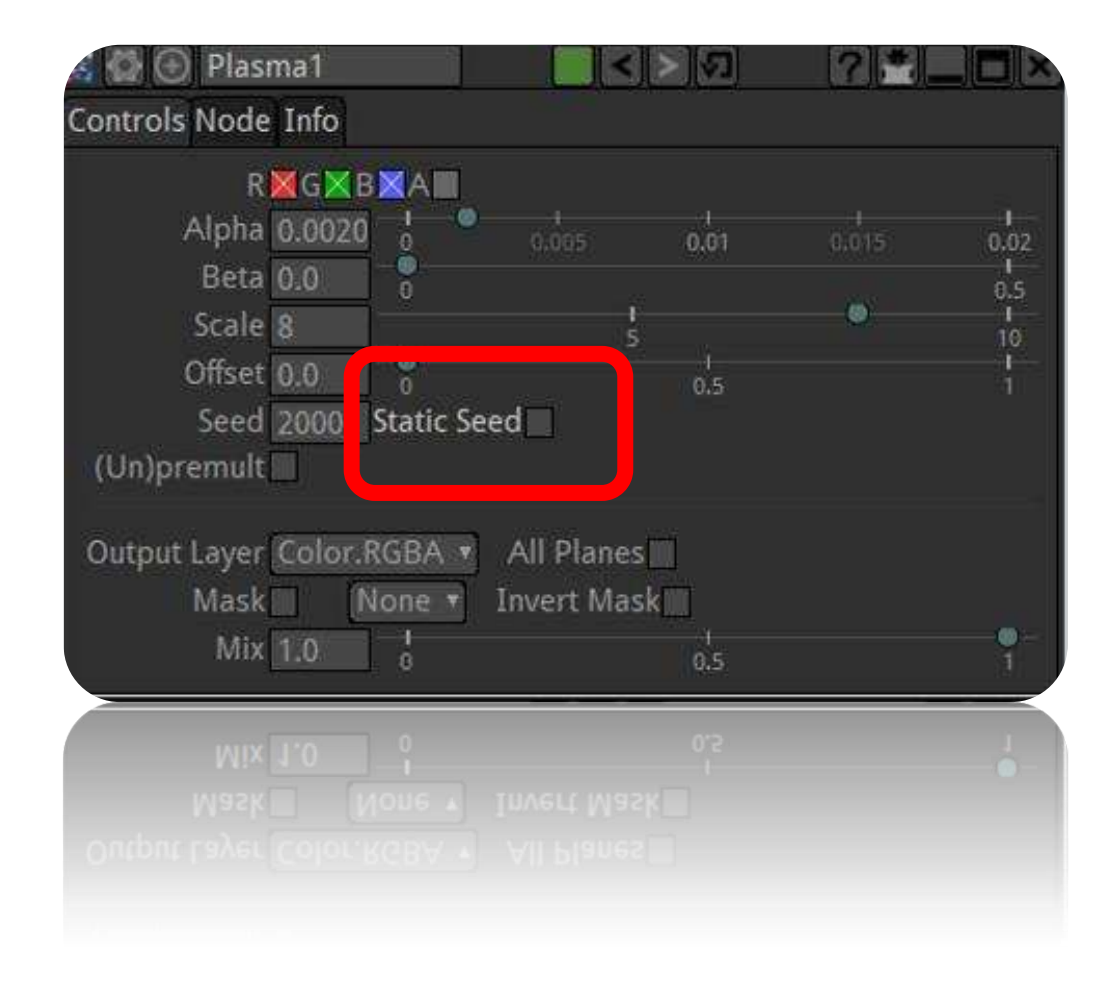

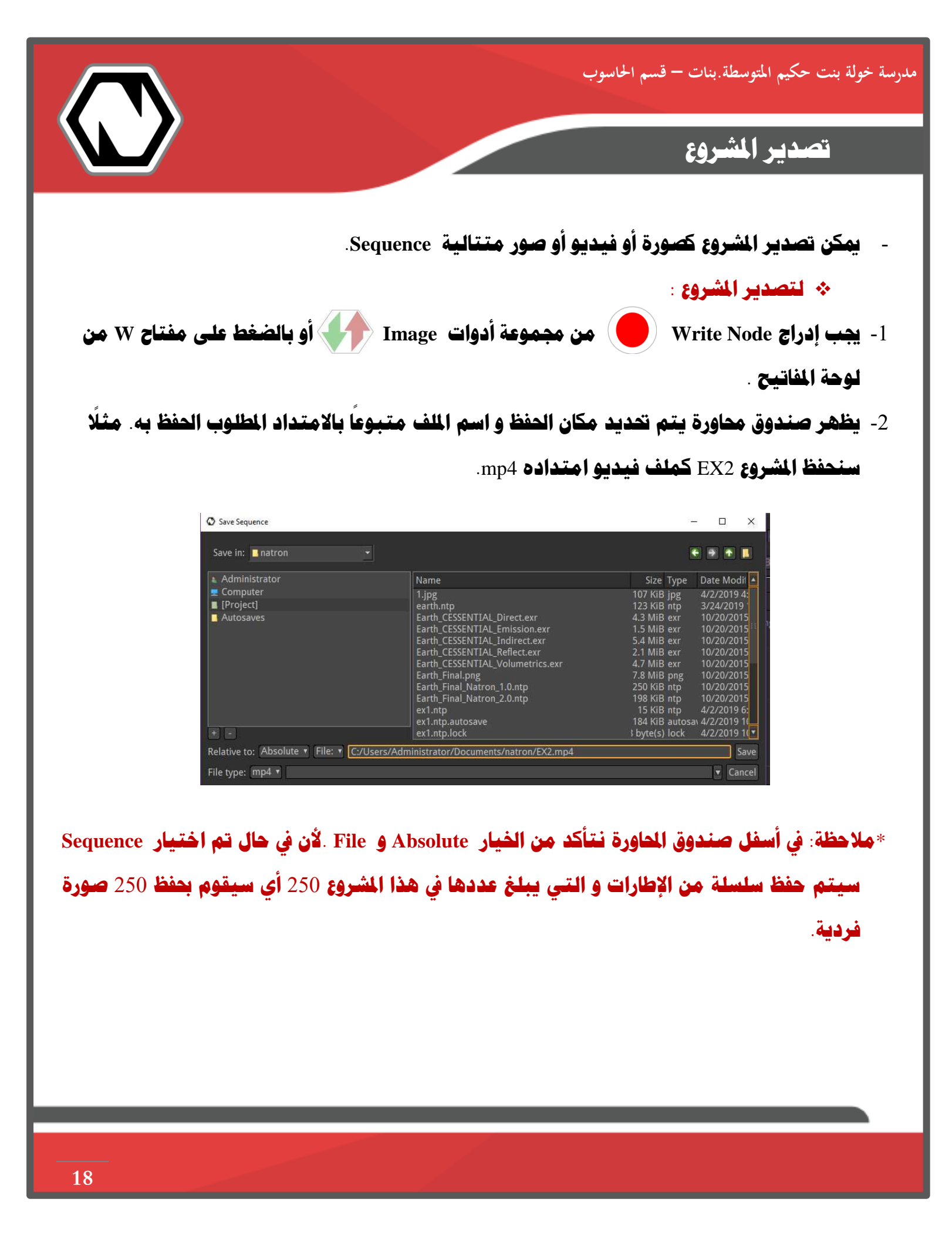

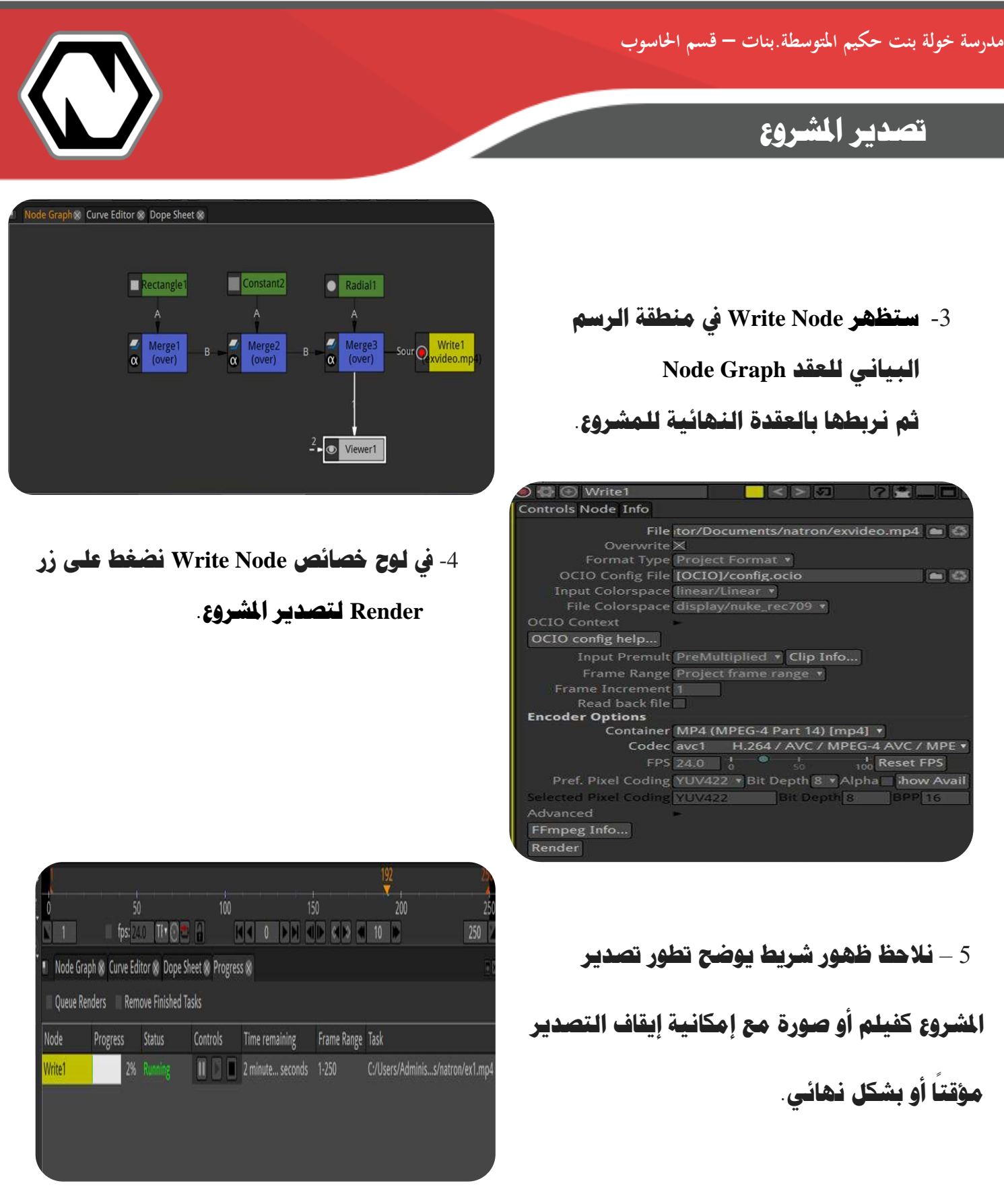

### **ماحظات عند تصدير اWشروع**

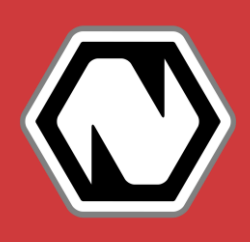

- **عند تصدير اWشروع `ب أن تتوفر ذاكرة وصول عشوائي للفيديو على اأقل سعة** 3 **غيغابايت**.
- **عند إدراج فيديو من ضمن عناصر اWشروع `ب التأكد من أن أبعاد الفيديو ¥اثلة أبعاد اWشروع.**
- **عند تصدير اWشروع سيتم اعتماد سرعة اإطارات اWقررة ي خصائص عقدة Write و ليس اWشروع. مثالخ إذا كانت معدل سرعة اإطارات ي خصائص اWشروع** 41 **إطار لكل ثانية و معدل سرعة اإطارات ي خصائص التصدير Render** 26 **فإن معدل سرعة اWشروع الذي سيتم تصديره كفيلم ستكون** 26 **إطار لكل ثانية.**
- **لتصدير اWشروع Gودة عالية من لوح خصائص Render عند اTزء Advanced يتم اختيار Output Quality ج ودة عالية ) Quality High**) .
- **ي حال حدوث خطأ عند تصدير الفيديو و عدم عمله `ب تغيE codec من لوح خصائص التصدير . mp4v إى Render**

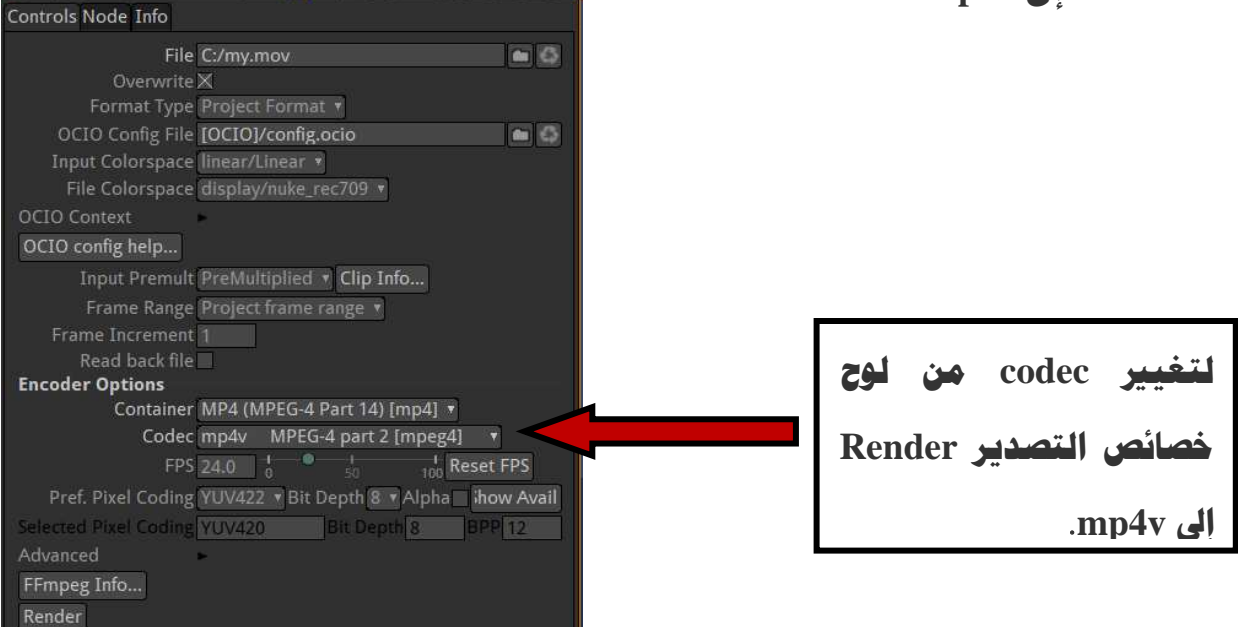

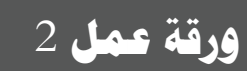

- 1- **استدع ورقة عمل** 1WP**.**
- 2- **أدرج خلفية مناسبة للمشروع من Yموعة** Image **أو Yموعة** Draw **.**
- 3- غير في خصائص الخلفية من لوح الخصائص حسب ما ترينه مناسب سواء من لون الخلفية أو غيرها.
	- 6- **لربط العقد مع بعضها `ب استخدام عقدة** Merge **.** 
		- 5- **صدر اWشروع كفيلم من نوع** 4Mp**.**
	- 4- **صدر جزء من اWشروع كفيديو من اإطار** 1 **إى اإطار .**51
		- 2- **احفظ اWشروع باسم** 2**WP.**

لمد<sub>ل</sub>سة خولة بنت حكيم المتوسطة بنات — قسم الحاسوب

### **إدراج صورة أو فيلم**

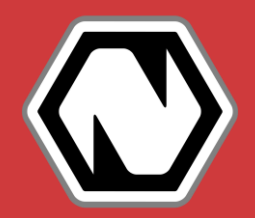

يمكن إدراج صورة او فيلم من شريط الادوات الخاص بالعقد و تحديدا من مجموعة ادوات Image/ 1⁄2 } **ًباتباع اVطوات التالية خ** 

#### **مثال** 3**خ**

 **إدراج كائن )صورة ( خ**  1- **من اأداة Image يتم إدراج صورة بالضغط على اأداة Read .سناحظ ظهور صندوق Zاورة** لا**ستدعاء الصورة المطلوبة بتحديد مسارها و اسمها و هي banner –Kuwait ستظهر العقدة اVاصة بالصورة التي م إدراجها ي منطقة الرسم البياني للعقد Graph Node.** 

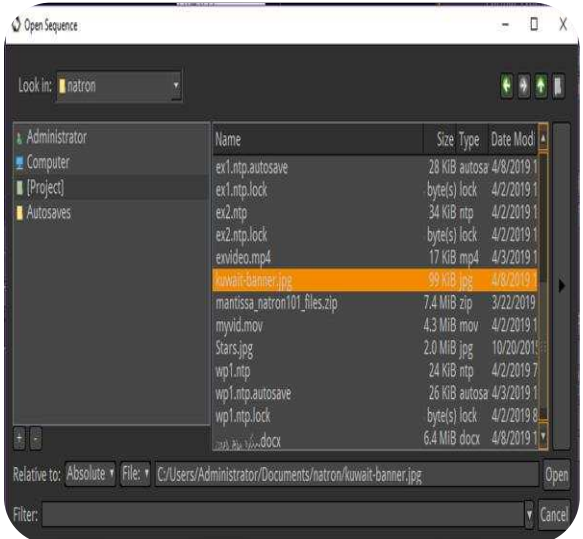

2- **نربط عقدة 1Read بعقدة Viewer عن طريق توصيل اWقبض أو مفتاح رقم** 1 **من لوحة اWفاتي بعد Lديد عقدة اWستطيل ليتم عرضه ي منطقة العرض.** 

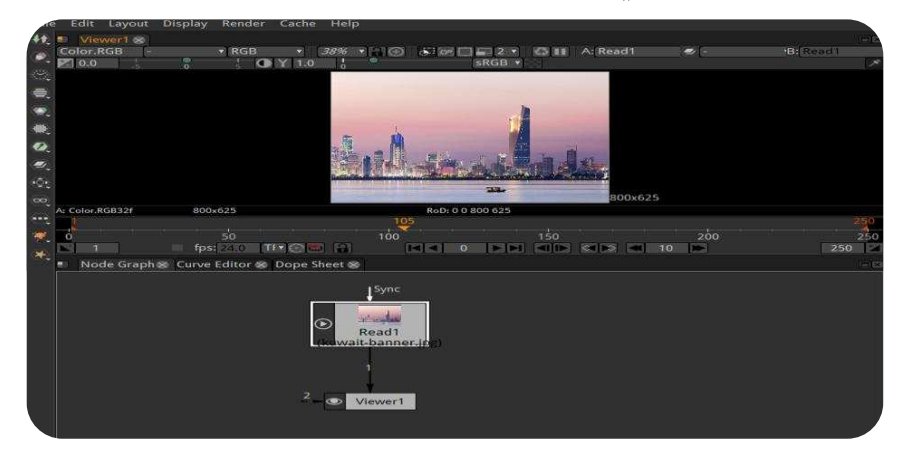

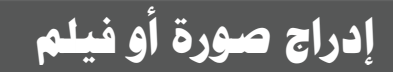

3- **^دد عقدة Read ي منطقة الرسم البياني للعقد Graph Node بالضغط اWزدوج حC نفعل لوح** 

الخصائص في منطقة الألواح للتعامل معه

- 6- **^فظ اWشروع باسم** 3EX **.** 
	- **. إدراج كائن )فيديو ( خ**

 **إدراج فيديو تتبع اVطوات السابقة إدراج صورة .**

\***ماحظةخ** 

- يمك**ن استعراض الصورة أو الفيديو قبل إدراجه في صندوق محاورة فتح الملف و ذلك بالضغط على** <mark>السهم الأسود على يمين شريط تحريك أسماء الملفات</mark>.

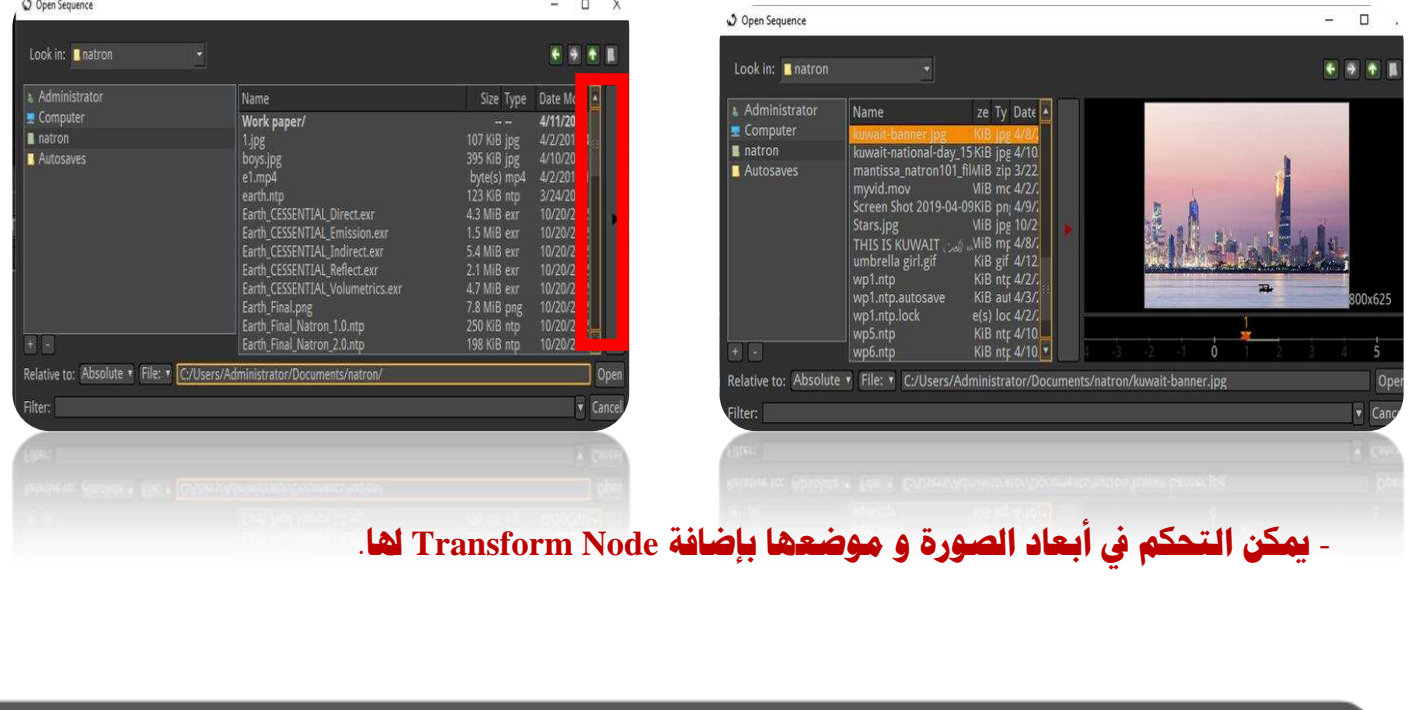

ׇ֬֕

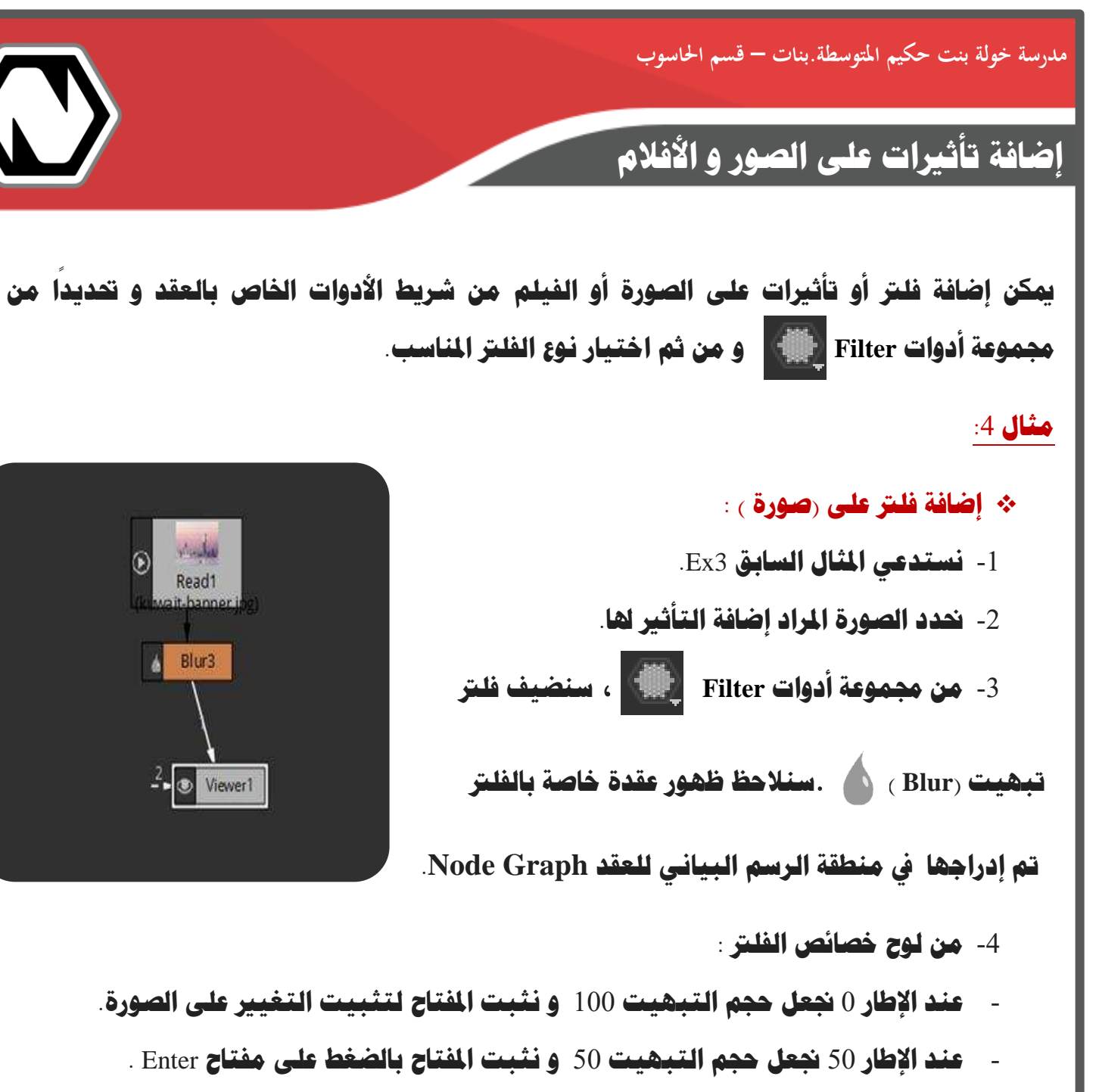

- **عند اإطار** 100 **[عل حجم التبهيت** 0 **و نثبت اWفتاح بالضغط على مفتاح** Enter **.**
	- 5- **يمكن إضافة أكثر من فلتر للصورة و التحكم في خصائص الفلتر**.

**ً**

### إضافة تأثيرات على الصور و الأفلام

#### **فلA التظليل Shadertoy خ**

يمكن إدراج فلتر التظليل Shadertoy كخلفية من شريط الأدوات الخاص بالعقد و تحديدا من مجموعة **ً أدوات Filter .**

**عند إدراج Shadertoy و بالنظر للوح اVصائص ناحظخ** 

**عند الضغط على السهم Gانب Shader Image**

**ستنزلق النافذة لتظهر معلومات و حقول جديدة**

يمكن من خلالها إدراج خلفيات بأشكال و أنماط

**متعددة من خال اVيار Preset from Load**

**حيث ستظهر Yموعة من اVلفيات اWتحركة اWتنوعة.**

\***ماحظةخ** 

- **cكن اUصول على اWزيد من اVلفيات** 

**من نوع Shadertoyمن اWوقع com.Shadertoy** <mark>و نسخ كود البرمجة الخاص بالخلفية المطلوبة و</mark> **لصقها ي اTزء Source و من ثم الضغط على . Compile**

- **cكن إضافة بعض أنواع Shadertoy كتأثE على كائن فيلم و ليس كخلفية فقط من اVيار . Effects**

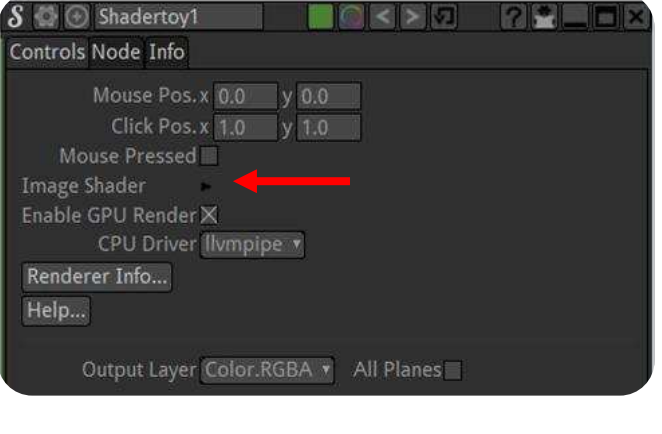

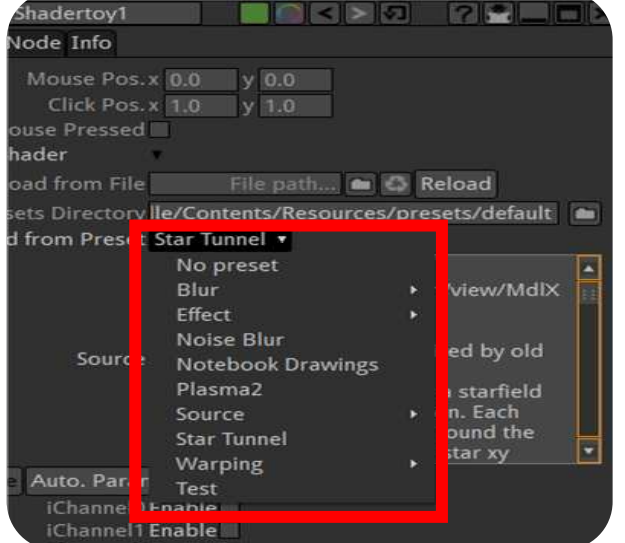

### **ورقة عمل** 3

- 1- **أدرج صورة Kuwait من Yلد أوراق العمل.**
- 2- **أدرج شعار دولة الكويت من Yلد أوراق العمل.**
- 3- **اربط بـن النقطتـن حتى تظهران في منطقة العمل**.
- 6- **أدرج النص ) وزارة الAبية ( و غE من خصائصه كما يناسبك.**
- 5- **غE من موضع شعار دولة الكويت و حجمه ليتناسب مع اVلفية بإضافة Node Transform له.**
	- 4- **أضف تأثE للشعار Hيث يبدأ دخوله عند اإطار 0 من اWوضع 395 =y , -395= x مع تثبيت اWفتاح.**
		- 2- **و من ثم ينتقل للموضع 395 =y , 540= x عند اإطار 000 مع تثبيت اWفتاح.**
			- 8- **عند اإطار 050 اجعل الشعار يتزايد حجمه إى اWقدار .0665**
			- 9- و عند الإطار 130 اجعل الشعار يتناقص حجمه إلى المقدار 0.5.
				- -11 **ثبت مفتاح اWوضع عند اإطار 060 .**
			- -11 **انتقل لاطار 070 ثم ثبت مفتاح اWوضع عند 395 =y , 1562= x .**
		- -12 **أدرج فلA Blur لصورة Kuwait و عند اإطار صفر اجعل حجم التبهيت مساويا .56**
			- -13 **و عند اإطار 40 ا صفر مساوي . ً**
		- -16 **أدرج فلA DirBlur لشعار دولة الكويت و عند اإطار 0 اجعل التحجيم Scale ا مساوي 0 . ً**
			- -15 **و عند اإطار 70 اجعل التحجيم Scale ا للفلA مساوي 0 . ً**
				- -14 **صدر اWشروع كفيلم بصيغة** 4mp **باسم** Kuwait**.**
					- -12 **احفظ اWشروع باسم** 3**WP .**

### **التعامل مع الصور أو اأفام ذات اVلفية اVضراء**

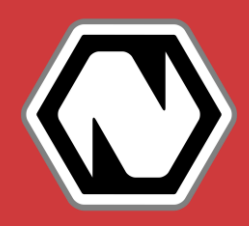

نلاحظ في بعض الأحيان في الأفلام وعلى شاشات التلفاز الم*مث*لين يطيرون عبر مناظر طبيعية دقيقة ورائعة قد لا تكون موجودة في العالم الحقيقي، أو أنهم يمتطون أظهر التنانين أو يزرعون الحاصيل في الكواكب البعيدة أو يزورون العوالم السحرية ذات القلاع الكبيرة المسكونة من قِبل مخلوقات غريبة.

كل هذه الشاهد المزيفة العالية التقنية تحدث بمساعدة ستائر خلفية قماشية أو مصبوغة ذات الوان براقة، **: طلق عليها وJساعدة عملية ي )مفتاح الكروما** (Key Chrome - **ا باسم ومعروفة أيض )الشاشة اVضراء**- **ُ ً** (Screen Green **ا ألوان الستائر اVلفية والتي تكون خضراء فاقعة طبق** . **ً**

#### **مفتاح الكروما Key Chroma خ**

هي عبارة عن تصوير الشهد على خلفية ذات لون أخضر أو أزرق ، ثم بعد ذلك يتم حذف هذه الخلفية ببرامج الجرافيك ودمج الشاهد والمؤثرات الصممة على برامج الجرافيك معها ، وتساعد تقنية الكروما على توفير الكثير من المال والوقت والجهد فمثلا بدلا من أن يضطر فريق العمل لبناء البيئة الميطة أو مثلا بناء ديكورات المبانى التاريخية والتى تأخذ الكثير من الوقت والجهود فيمكن أن يتم تصوير الشهد بالكروما ثم **تصميم البيئة اgيطة اWطلوبة على برامج اTرافيك ثم دYها بسهولة مع اWشهد**.

اللون المستخدم يكون عادة اللون الأزرق أو الأخضر البراق، لأن كلا اللونين يختلفان اختلافا تاما عن لون بشرة الإنسان وقد لا تستطيع العثور عليها كثيرا كلون للملابس.ولكي يعمل هذا التأثير؛ يهب أن يكون اللون الأخضر مضاء بالتساوي ولا يحتوي على أي ظلال يمكن مشاهدتها.

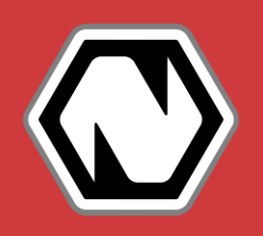

### **التعامل مع الصور أو اأفام ذات اVلفية اVضراء**

**cكن اUصول على أفام Yانية Iلفية خضراء من موقع** com.pixabay.www **.** 

#### **مثال** 5**خ**

- **إزالة خلفية خضراء خ**
- 1- **نستدعي ملف الفيديو** Hearts **الذي aتوي على خلفية خضراء.** 
	- 2- **من Yموعة أدوات Keyer\_ تار اأداة** . **Chroma Keyer ناحظ أنه م إدراج عقدة Keyer Chroma ي منطقة الرسم البياني للعقد Graph Node.** 
		- 3- **ننتقل للوح خصائص Keyer Chroma و عند اVيار Color Key نضغط على اWربع اأسود لتفعيل أداة**

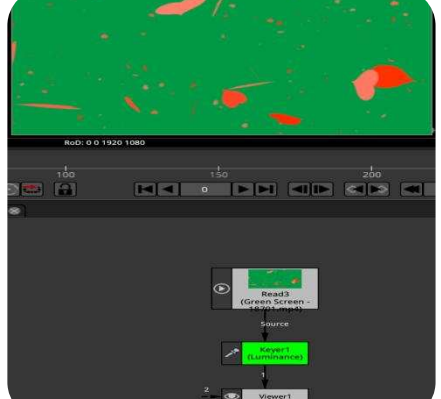

**اختيار اللون و بالضغط اWستمر على مفتاح** Ctrl **بنظام ويندوز و** Cmd **بنظام التشغيل ماك من لوحة اWفاتي و بالضغط على اللون اأخضر ي الفيديو ي منطقة العرض سيتم**  إزالة اللون الأخضر. و بالتالي أصبحت الخلفية شفافة. و يمكن الآن التعامل معها و البد*ء* **بإضافة كائنات و عناصر أخرى للمشروع .**

### **التعامل مع الصور ذات اVلفية البيضاء**

#### **مثال** 6 **خ**

#### **إزالة خلفية بيضاء خ**

- **.**1 **نستدعي الصورة Smoke Colored ذات خلفية بيضاء.** 
	- **.**2 **من Yموعة أدوات Keyer\_ تار اأداة** . <sup>So</sup> Keyer

**ناحظ أنه م إدراج عقدة Keyer ي منطقة الرسم البياني للعقد Graph Node.** 

> **.**3 **ننتقل للوح خصائص Keyer و عند اVيار Screen تار \_ Key mode**

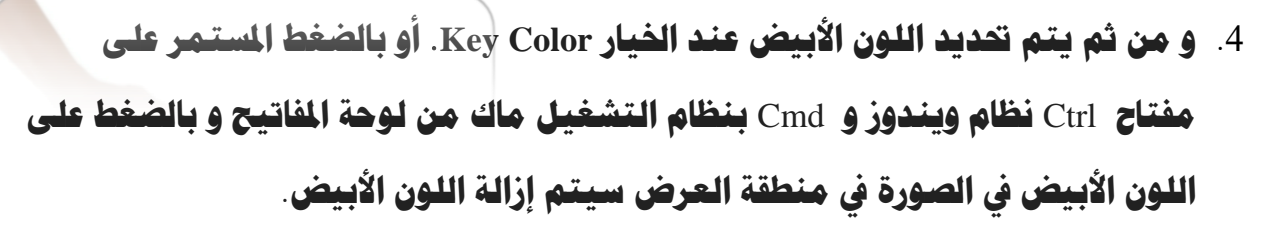

**.**5 **عند اVيار Mode OutPut\_ تار Premultiplied.**

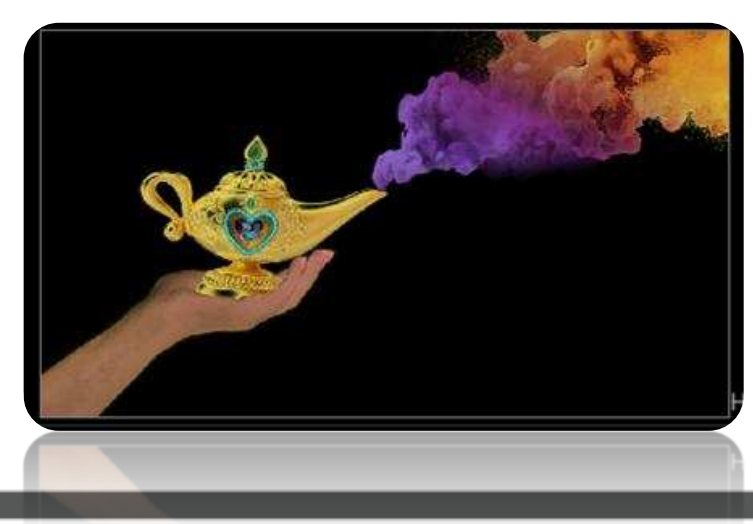

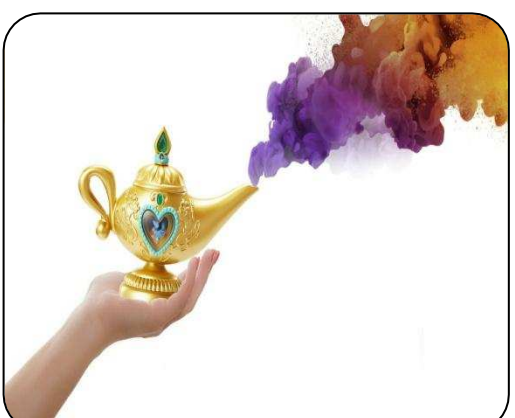

### **رسم اأشكال اUرة و Lديد اأجسام**

**لرسم شكل حر أو ل تحديد أي شكل أو Yسم ي الفيديو نستخدم من Yموعة Draw** 

**اأداة Roto و ذلك باتباع اVطوات التالية خ**

**رسم شكل حر خ مثال**7**خ** 

- 1- **\_تار اأداة Roto من Yموعة Draw من شريط اأدوات. ناحظ أنه م إدراج عقدة Roto ي منطقة الرسم البياني للعقد Graph Node.**
	- 2- **ناحظ ظهور شريطي أدوات إضافيF ي منطقة العرض.**
	- 3- **نلاحظ أنه في الوضع الإفتراضي تم اختيار الأداة Bezier**
	- 6- **نضغط على منطقة العرض لتحديد نقاط الرسم و ناحظ عند الضغط بزر الفأرة اأيسر باستمرار و سحب الفأرة سيتم رسم منحنيات و إغاق الرسم نضغط على نقطة البداية .**
- 5- م**ن لوح خصائص Roto نفعل اللون الأحمرو الأخضر و الأزرق ليتلون الشكل باللون الأبيض، أو من شريط اأزرار ي أعلى منطقة العرض من زر Channels Display\_ تار Alpha .**

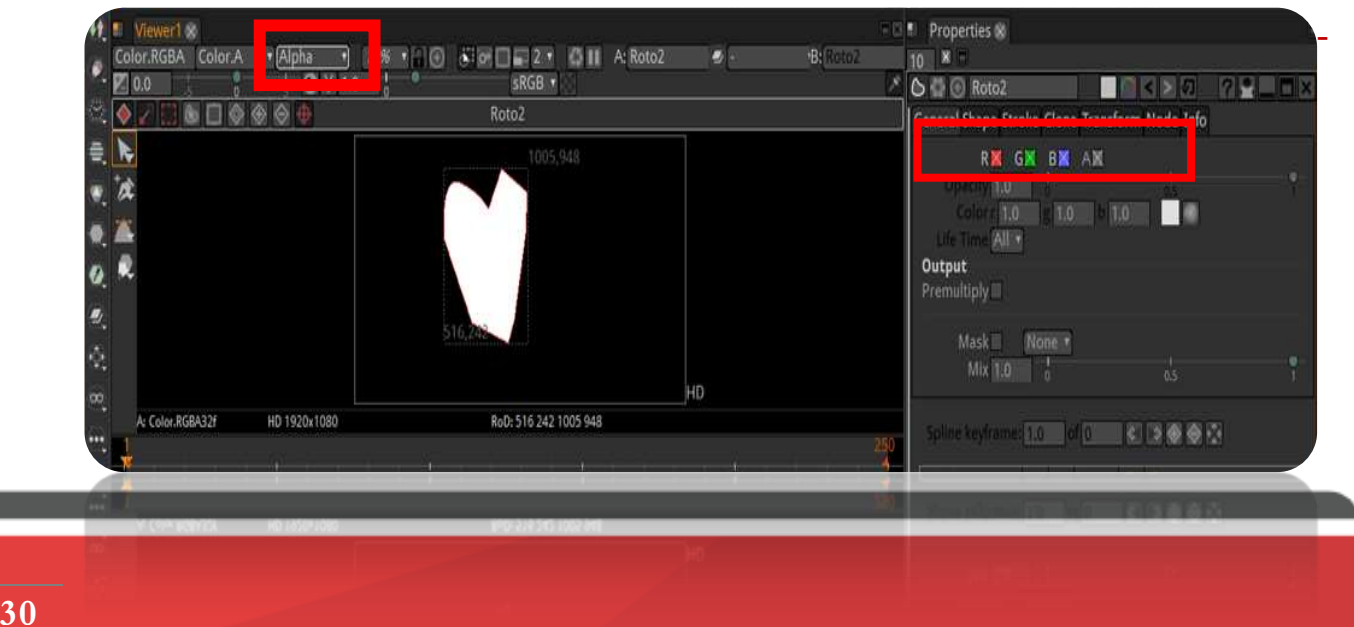

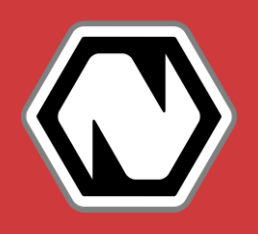

GBA Color.A

ھ'

爱 Ø ₽. ŵ,

 $\bullet \Box \circ \bullet \circ \Box$ 

### **رسم اأشكال اUرة و Lديد اأجسام**

#### **ماحظات خ**

- **عند الضغط بزر الفأرة اأيسر على أداة** Bezier **تنسدل قائمة cكننا من خاXا رسم شكل مستطيل أو بيضاوي.**
	- **عند رسم شكل مستطيل أو بيضاوي cكن Lرير الشكل من خال اWقابض اgيطة به.**
	- **cكن عمل تأثE Feather على الشكل من خال سحب اVطوط اVارجة من اWقابض . أمثلة على تطبيق تأثE Feather على بعض اأشكال اUرةخ**

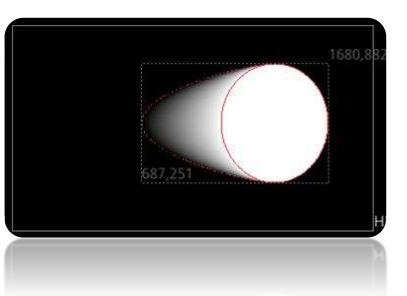

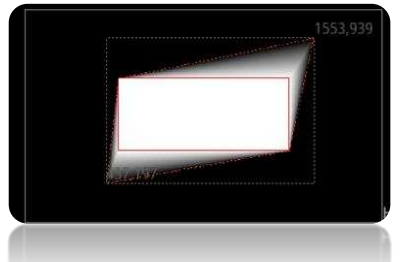

- **كما cكن التحكم ي تأثE Feather على الشكل بالكامل من خال لوح خصائص Roto و و باختيار بطاقة Shape و بتغيE القيم عند اVيار Feather.**
- - **cكن تغيE لون الشكل اUر اWرسوم من خال بطاقة Shape ي منطقة Label.**

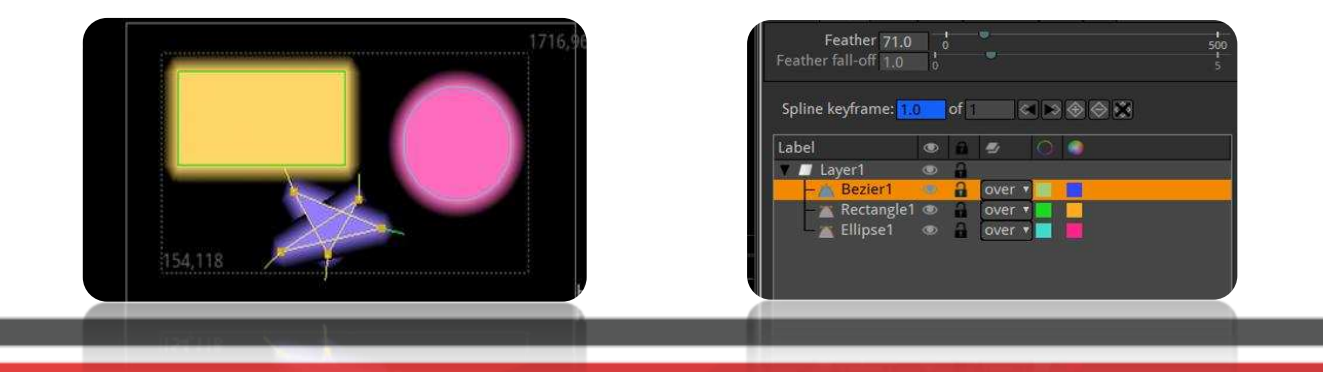

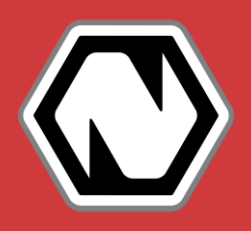

**Ex** Bezier Tool  $\overline{\bullet}$  Ellipse Tool **Kectangle Tol** 

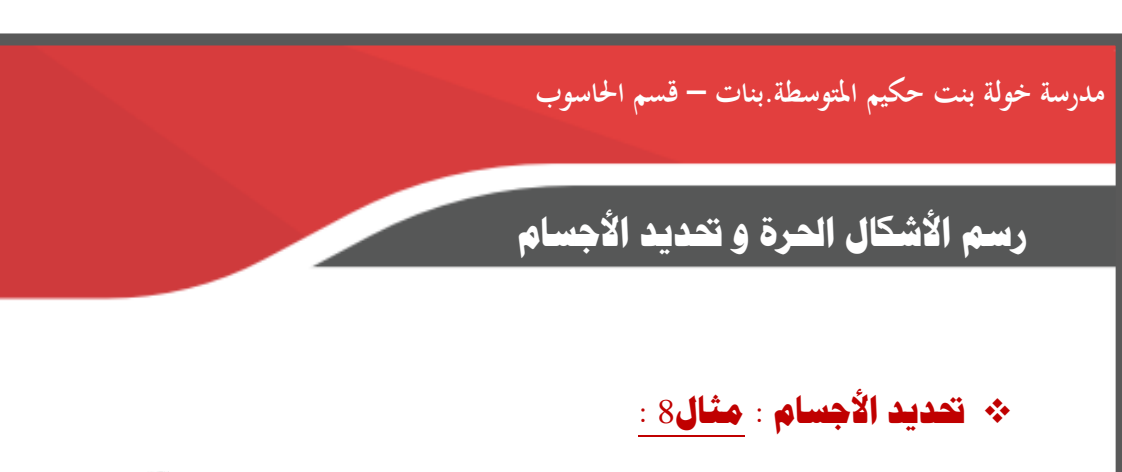

 **cكن Lديد اأجسام ي الصور باستخدام اأداة Roto باتباع اVطوات التالية خ**

- 1- **ندرج الصورة Girl باستخدام اأداة Read.**
- 2- **\_تار اأداة Bezier بعد اختيار اأداة Roto من Yموعة Draw .**
	- 3- **^دد نقاط الرسم على حدود صورة الفتاة.**

- 6- **من خال لوح خصائص Roto و باختيار بطاقة Shape نغE القيمة عند اVيار Feather إى .30**
- 5- **ننتقل إى بطاقة General ثم نفعل اVيار Premultiply. ناحظ أنه م إزالة اVلفية.**
- 4- **cكن إضافة فلA Shadertoy أو صورة أخرى أو فيديو كخلفية للصورة و**  ا**ستخدام عقدة Merge كما سبق ذكرها و إضافة خصائص و تأثيرات للمشروع .**

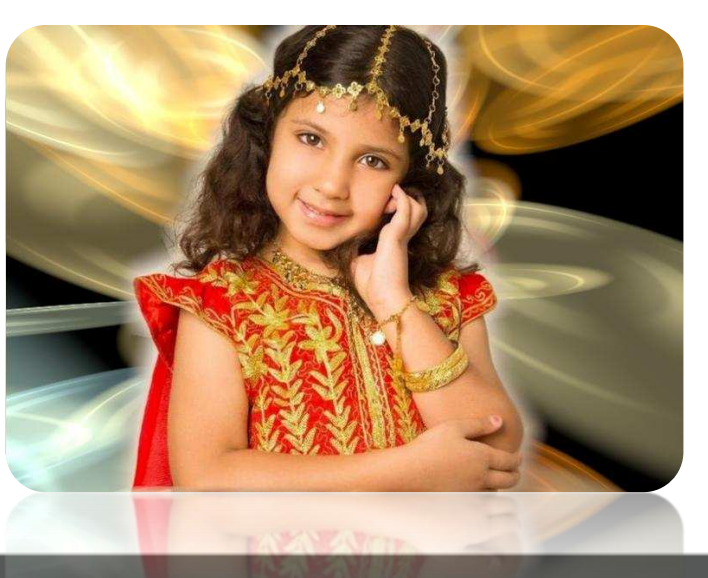

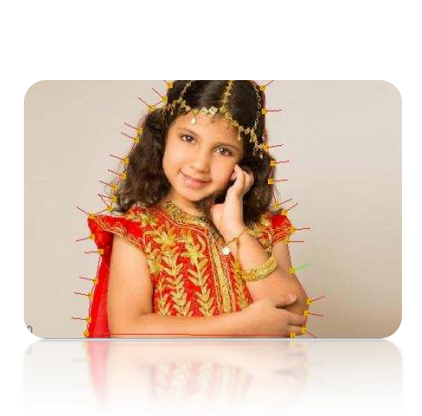

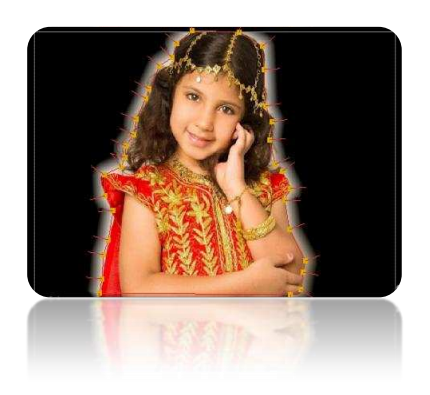

### **ورقة عمل** 4

- 1- **أدرج صورة Boys من Yلد أوراق العمل.**
- 2- **أدرج من أداة الشكل اUر Roto شكل دائرة حول الكرة اأرضية .**
	- 3- **انتقل إى بطاقة General و فعل اVيار Premultiply.**
- 6- **انتقل إى بطاقة Transform و عند اإطار** 1 **ثبت مفتاح y,x Translate عند القيمة 0 .** 
	- 5- عند الإطار 20 غير موضع الدائرة و كرر ذلك عند الإطار 40 و 60.
	- 4- **انتقل إى بطاقة Shape و اجعل حواف الدائرة ناعمة من خال اVيار Feather.**
		- 2- **صدر اWشروع كفيلم بصيغة** 4mp **.** 
			- 8- **احفظ اWشروع باسم 4WP .**

**ماحظة خ** 

- **توض ورقة العمل هذه كيفية استخدام أداة Roto كقناع للصورة.**

### **ورقة عمل** 5

- 1- **أدرج صورة Boys من Yلد أوراق العمل.**
- 2- **أدرج من أداة الشكل اUر Roto شكل دائرة حول وجه الولد .** 
	- 3- **انتقل إى بطاقة General و فعل اVيار Premultiply.** 
		- 6- **أدرج عقدة** Transform **للصورة.**
- 5- **انتقل إى لوح اVصائص Transform و عند اإطار** 61 **ثبت مفتاح y,x Translate عند القيمة 0 .** 
	- 4- **عند اإطار** 1 **حرك الصورة كرر ذلك عند اإطار** 21 **و** 41 **و .**81
		- 2- **صدر اWشروع كفيلم بصيغة** 4mp **.** 
			- 8- **احفظ اWشروع باسم** 5WP **.**

### **تتبع الكائنات ي اأفام**

#### **مثال**9 **خ**

يمك**ن للكائنات المدرجة من نصوص أو صور أن تتبع حر**كة الأجسام فى الأفلام باستخدام الأداة **Tracker باتباع اVطوات التالية خ**

- 1- **ندرج ملف الفيديو Bike باستخدام اأداة Read ..**
- 2- **من لوح خصائص اWشروع نقلل من عدد اإطارات ليصب من 0 إى .00**
- 3- يجب الحرص على أن معدل سرعة الإطارات Frame Rate في كلا لوحي خصائص المشروع و لوح **خصائص الفيديو متطابقF Wعدل سرعة اإطارات للفيديو و ي هذا اWثال سيصب 59697005997005997 و ذلك لتاي أي رسالة خطأ ¥كن تظهر عن إضافة أي كائنات أخرى.**
	- 6- **سندرج عقدة Tracker باستخدام أداة من Yموعة Transform.**
		- 5- **نربط عقدة** Tracker **اWدرجة مع الفيديو.**
		- 4- **ناحظ ظهور شريط أدوات ي أعلى شاشة العرض سنضيف خاصية تتبع للفيديو من خال اأداة .**

Default Search 71 Default Patter 21 **Trans** 

**ماحظةخ عند الضغط على أي مكان ي الشاشة سيتم إضافة نقاط تتبع و كلما م الضغط على أماكن متفرقة من الفيديو سيتم إنشاء نقاط تتبع جديدة.** 

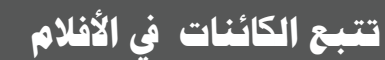

#### **تابع مثال**9 **خ**

- 2- **عند اإطار 50 ^دد النقطة التي يبدأ منها التتبع بالضغط على اWنطقة اWطلوبة، سناحظ ظهور**  إطارين تحيط بالمنطقة التي تم تحديدها سنقوم بتكبير الإطار الخارجي.
	- 8- **نضغط على أداة TrackNxt من شريط أدوات Tracker لتحديد مسار التتبع .**

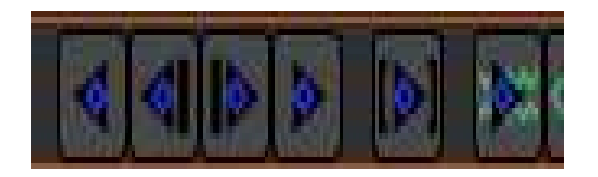

9- **ننتقل إى بطاقة Transform من لوح خصائص Tracker و نختار Move-Match كنوع للحركة .Transform Type للخيار Transform و .Motion Type**

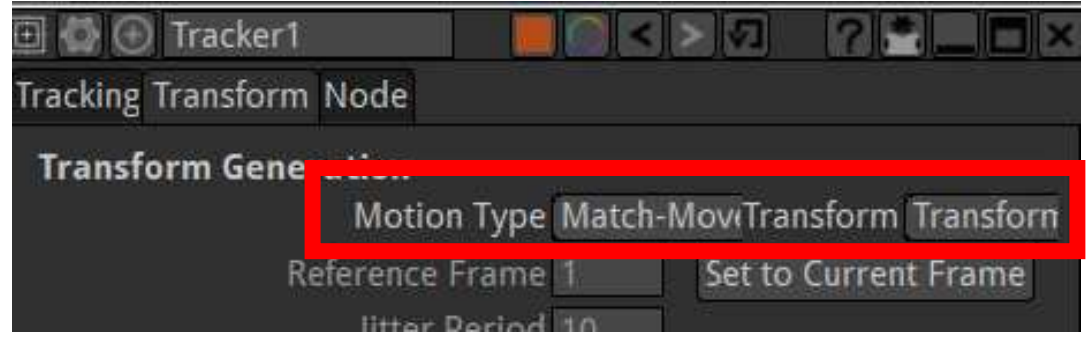

-11 **ثم نضغط على زر Export أسفل لوح خصائص Tracker سناحظ ظهور عقدة Transform**

**ي منطقة الرسم البياني للعقد Graph Node.**

-11 **نربط عقدة Transform مع عقدة Merge.**

مدرسة خولة بنت حكيم المتوسطة بنات <del>–</del> قسم الحاسوب

### **تتبع الكائنات ي اأفام**

### <mark>تابع مثال</mark>9 :

- -12 **ندرج نص من أداة إدراج نص من Yموعة Draw. و نكتب النص Guy Bike. ماحظة خ لتحديد موضع النص `ب أن نلغي عمل ال Tracker بالضغط على أداة . و سيتحول شكل المؤشر إلى مجمل** 
	- -13 **نربط عقدة النص كمصدر Source مع عقدة Transform.**
	- -16 **نشغل اWشروع و ناحظ حركة النص تتبع حركة قائد الدراجة.**

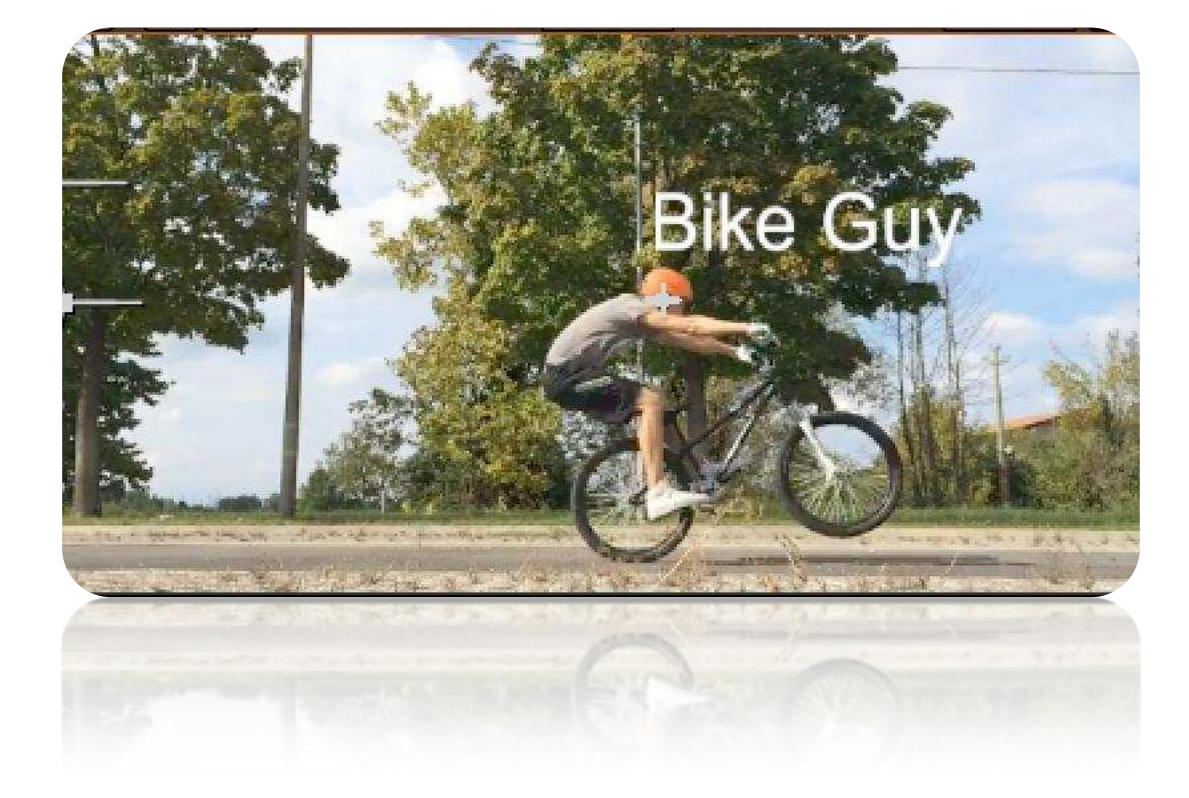

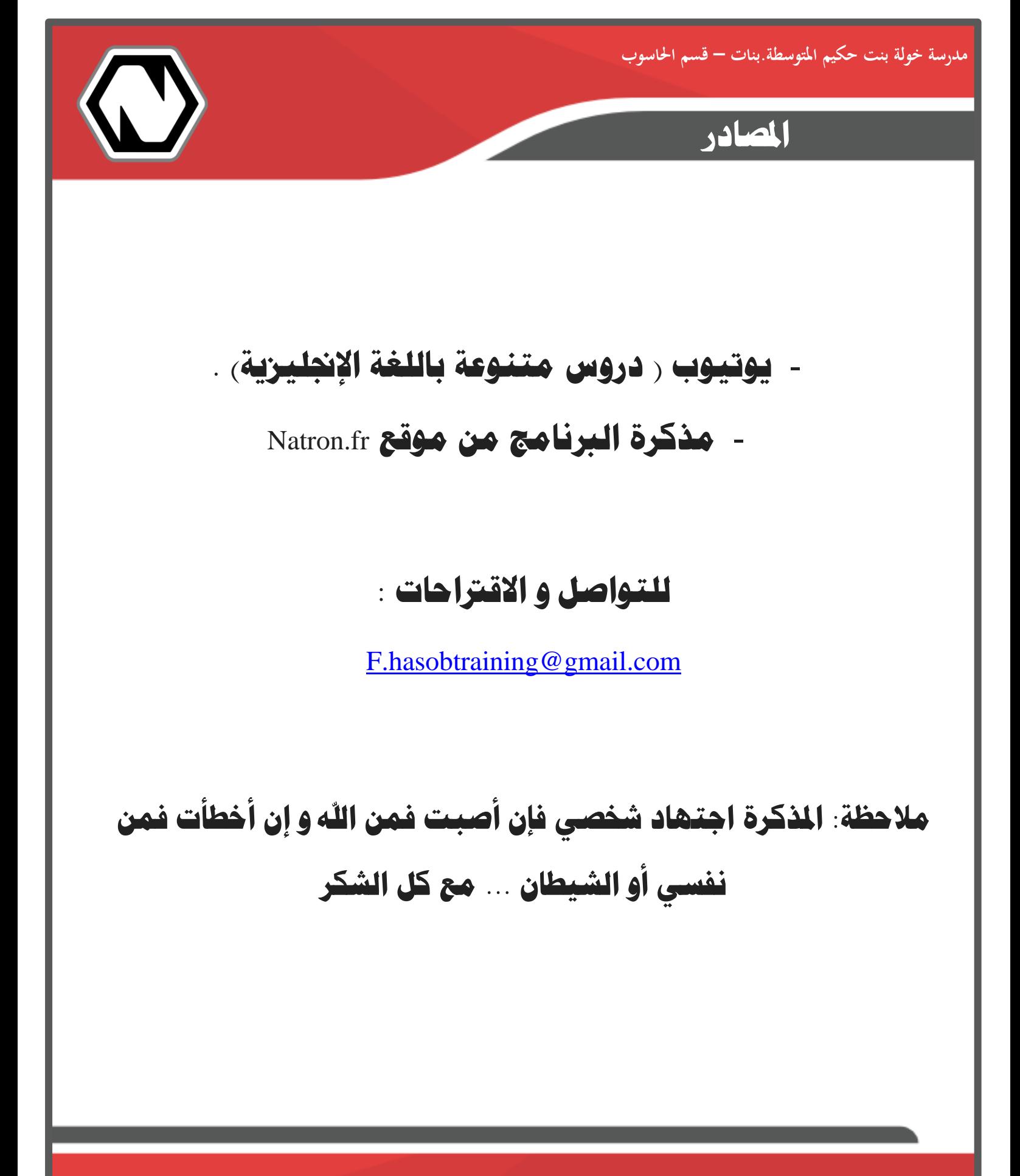